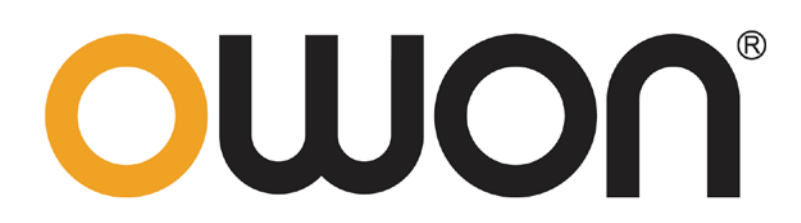

# **XDS3000 Four-Channel Series Smart Digital Storage Oscilloscopes Quick Guide**

**www.owon.com.cn**

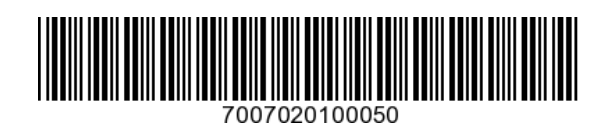

#### **June 2017 edition V1.0.0**

Copyright © LILLIPUT Company. All rights reserved.

The LILLIPUT's products are under the protection of the patent rights, including ones which have already obtained the patent rights and those which are applied for. The information in this manual will replace all materials published.

The information in this manual was correct at the time of printing. However, LILLIPUT will continue to improve products and reserves the rights to change specification at any time without notice.

OWON<sup>®</sup> is the registered trademark of the LILLIPUT Company.

#### **Fujian LILLIPUT Optoelectronics Technology Co., Ltd.**

No. 19, Heming Road Lantian Industrial Zone, Zhangzhou 363005 P.R. China

**Tel:** +86-596-2130430 **Fax:** +86-596-2109272 **Web:** www.owon.com.cn **E-mail:** [info@owon.com.cn](mailto:info@owon.com.cn)

## **General Warranty**

OWON warrants that the product will be free from defects in materials and workmanship for a period of 3 years from the date of purchase of the product by the original purchaser from the OWON Company. The warranty period for accessories such as probes, battery is 12 months. This warranty only applies to the original purchaser and is not transferable to a third party.

If the product proves defective during the warranty period, OWON will either repair the defective product without charge for parts and labour, or will provide a replacement in exchange for the defective product. Parts, modules and replacement products used by OWON for warranty work may be new or reconditioned like new. All replaced parts, modules and products become the property of OWON.

In order to obtain service under this warranty, the customer must notify OWON of the defect before the expiration of the warranty period. Customer shall be responsible for packaging and shipping the defective product to OWON's designated service centre, a copy of the customers proof of purchase is also required.

This warranty shall not apply to any defect, failure or damage caused by improper use or improper or inadequate maintenance and care. OWON shall not be obligated to furnish service under this warranty a) to repair damage resulting from attempts by personnel other than OWON representatives to install, repair or service the product; b) to repair damage resulting from improper use or connection to incompatible equipment; c) to repair any damage or malfunction caused by the use of non-OWON supplies; or d) to service a product that has been modified or integrated with other products when the effect of such modification or integration increases the time or difficulty of servicing the product.

Please contact the nearest OWON's Sales and Service Offices for services or a complete copy of the warranty statement.

For better after-sales service, please visit www.owon.com.cn and register the purchased product online.

**Excepting the after-sales services provided in this summary or the applicable warranty statements, OWON will not offer any guarantee for maintenance definitely declared or hinted, including but not limited to the implied guarantee for marketability and special-purpose acceptability. OWON should not take any responsibilities for any indirect, special or consequent damages.**

This quick guide is only for reference. Visit www.owon.com.cn to get the latest version of *XDS3000 Four-Channel Series Oscilloscopes User Manual*.

## **Table of Contents**

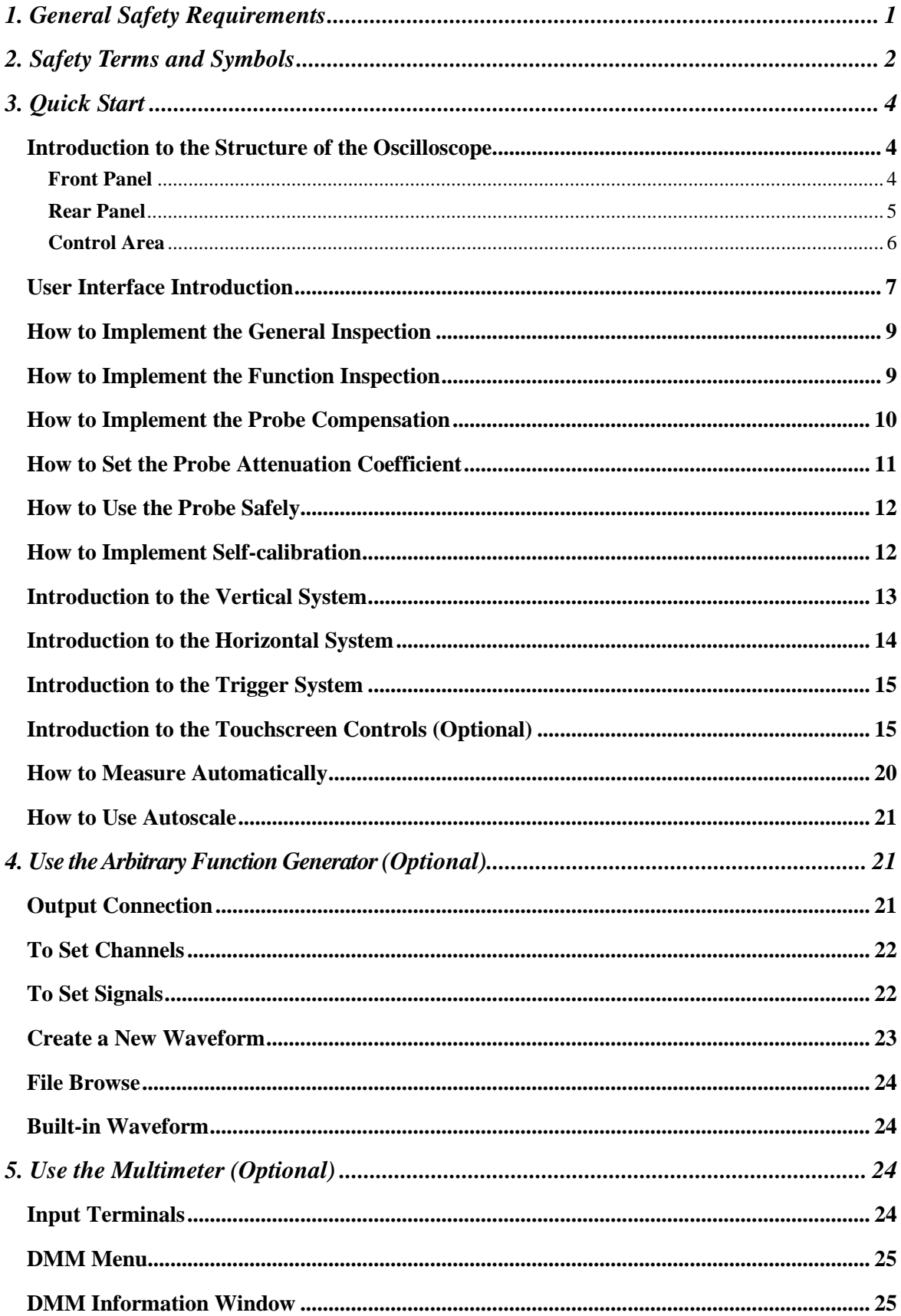

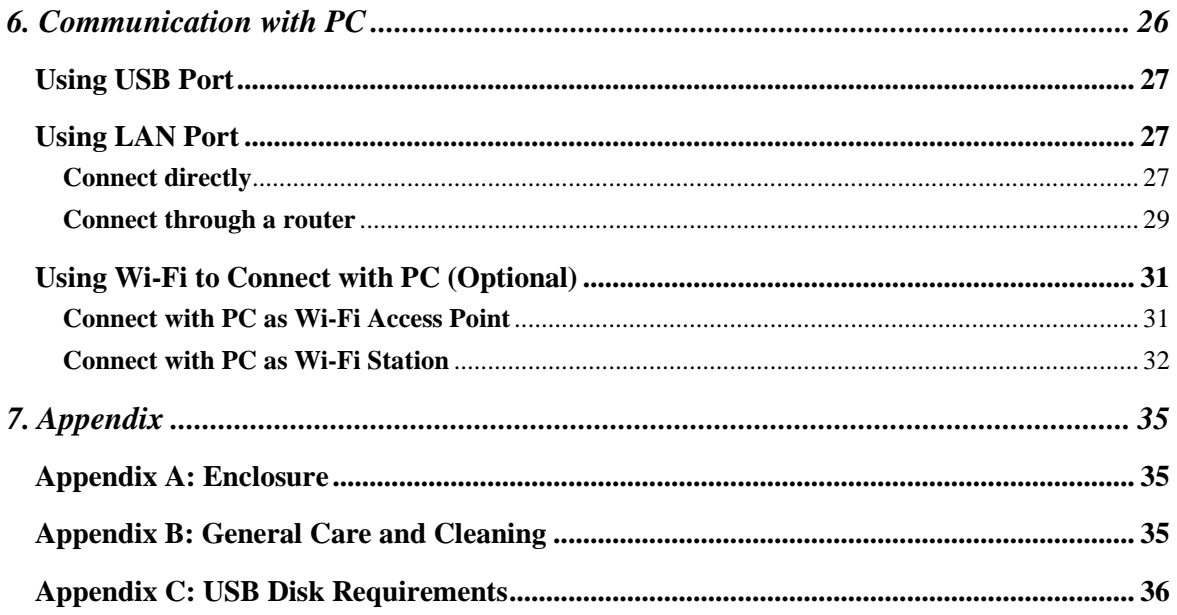

## <span id="page-5-0"></span>**1. General Safety Requirements**

**Before use, please read the following safety precautions to avoid any possible bodily injury and to prevent this product or any other connected products from damage. In order to avoid any contingent danger, ensure this product is only used within the range specified.** 

#### **EC Declaration of Conformity**:

Meets intent of Directive 2004/108/EC for Electromagnetic Compatibility.

**Only the qualified technicians can implement the maintenance.** 

#### **To avoid Fire or Personal Injury:**

- **Connect the probe correctly. The grounding end of the probe corresponds to the grounding phase. Please don't connect the grounding end to the positive phase.**
- **Use Proper Power Cord.** Use only the power cord supplied with the product and certified to use in your country.
- **Connect or Disconnect Correctly.** When the probe or test lead is connected to a voltage source, please do not connect and disconnect the probe or test lead at random.
- **Product Grounded.** This instrument is grounded through the power cord grounding conductor. To avoid electric shock, the grounding conductor must be grounded. The product must be grounded properly before any connection with its input or output terminal.

**When powered by AC power, it is not allowed to measure AC power source directly, because the testing ground and power cord ground conductor are connected together, otherwise, it will cause short circuit.**

**When powered by battery, the product must ground connection. To avoid electric shock, there must be a ground wire connect between ground and the ground port (on the back of product panel).**

- **Check all Terminal Ratings.** To avoid fire or shock hazard, check all ratings and markers of this product. Refer to the user's manual for more information about ratings before connecting to the instrument.
- **Do not operate without covers.** Do not operate the instrument with covers or panels removed.
- Use Proper Fuse. Use only the specified type and rating fuse for this instrument.
- **Avoid exposed circuit**. Do not touch exposed junctions and components when the instrument is powered.
- **Do not operate if in any doubt.** If you suspect damage occurs to the instrument, have it inspected by qualified service personnel before further operations.
- **Use your Oscilloscope in a well-ventilated area.** Make sure the instrument installed with proper ventilation, refer to the user manual for more details.
- **Do not operate in wet conditions.**
- **Do not operate in an explosive atmosphere.**
- **Keep product surfaces clean and dry.**

## <span id="page-6-0"></span>**2. Safety Terms and Symbols**

### **Safety Terms**

**Terms in this manual.** The following terms may appear in this manual:

**Warning:** Warning indicates the conditions or practices that could result in injury or loss of life.

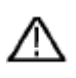

 **Caution:** Caution indicates the conditions or practices that could result in damage to this product or other property.

**Terms on the product.** The following terms may appear on this product:

**Danger:** It indicates an injury or hazard may immediately happen.

**Warning:** It indicates an injury or hazard may be accessible potentially.

**Caution:** It indicates a potential damage to the instrument or other property might occur.

### **Safety Symbols**

**Symbols on the product**. The following symbol may appear on the product:

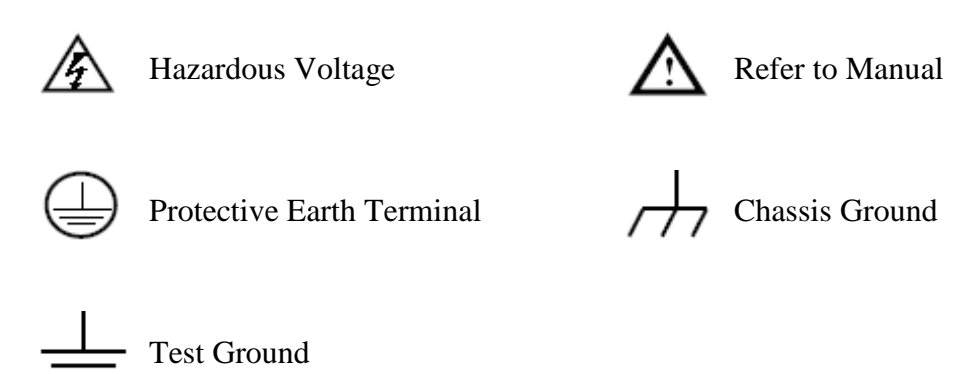

To avoid body damage and prevent product and connected equipment damage, carefully read the following safety information before using the test tool. This product can only be used in the specified applications.

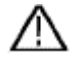

#### **Warning:**

**The four channels of the oscilloscope are not electrically isolated. The channels should adopt a common ground during measuring. To prevent short circuits, the 2 probe grounds must not be connected to 2 different non-isolated DC levels.** 

#### **The diagram of the oscilloscope ground wire connection:**

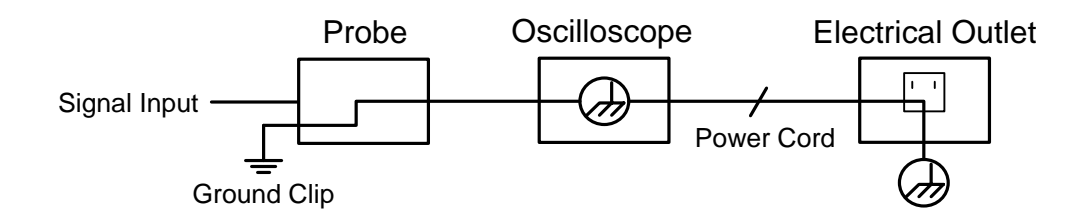

**The diagram of the ground wire connection when the battery-powered oscilloscope is connected to the AC-powered PC through the ports:** 

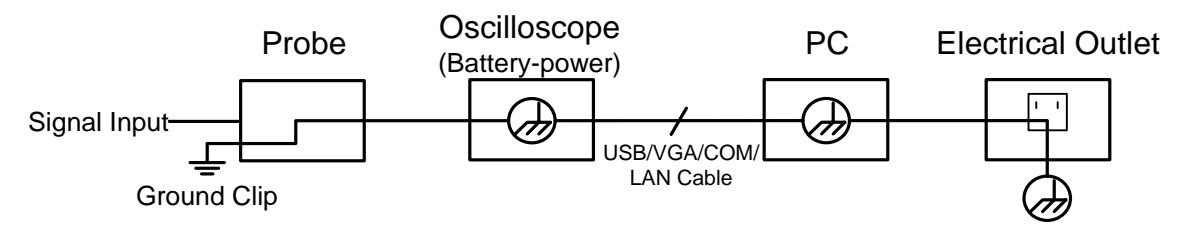

**It is not allowed to measure AC power when the oscilloscope is AC powered, or when the battery-powered oscilloscope is connected to the AC-powered PC through the ports.**

### **Warning:**

**To avoid fire or electrical shock, when the oscilloscope input signal connected is more than 42V peak (30Vrms) or on circuits of more than 4800VA, please take note of below items:**

- **Only use accessory insulated voltage probes and test lead.**
- **Check the accessories such as probe before use and replace it if there are any damages.**
- **Remove probes, test leads and other accessories immediately after use.**
- **Remove USB cable which connects oscilloscope and computer.**
- **Do not apply input voltages above the rating of the instrument because the probe tip voltage will directly transmit to the oscilloscope. Use with caution when the probe is set as 1:1.**
- **Do not use exposed metal BNC or banana plug connectors.**
- **Do not insert metal objects into connectors.**

## <span id="page-8-0"></span>**3. Quick Start**

### <span id="page-8-1"></span>**Introduction to the Structure of the Oscilloscope**

This chapter makes a simple description of the operation and function of the front panel of the oscilloscope, enabling you to be familiar with the use of the oscilloscope in the shortest time.

### <span id="page-8-2"></span>**Front Panel**

The front panel has knobs and function buttons. The 5 buttons in the column on the right side of the display screen or in the row under the display screen are menu selection buttons, through which, you can set the different options for the current menu. The other buttons are function buttons, through which, you can enter different function menus or obtain a specific function application directly.

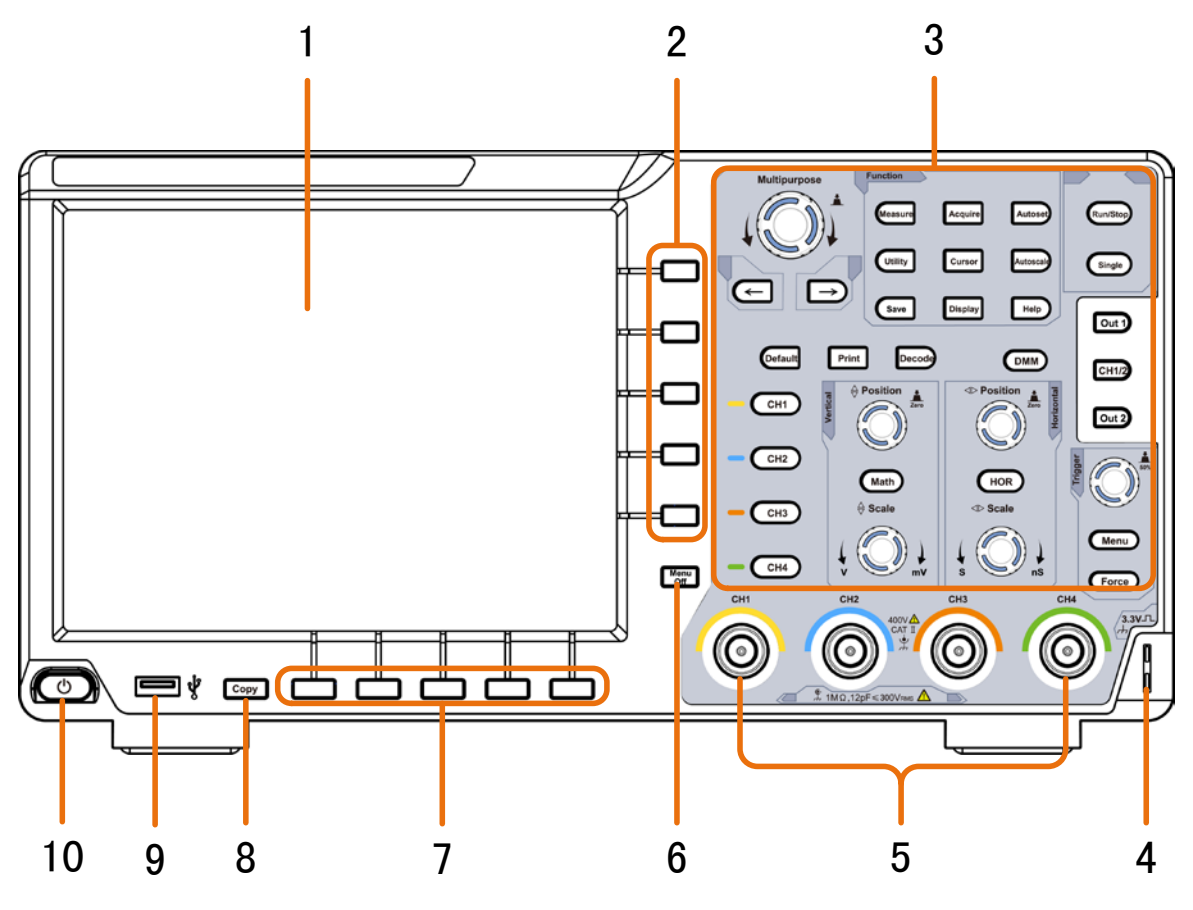

Figure 3-1 Front panel

- 1. Display area
- 2. Select the right menu item
- 3. Control (button and knob) area
- 4. Probe Compensation: Measurement signal (3.3V/1kHz) output.
- 5. Input connectors of four channels
- 6. Remove the left and right menu
- 7. Select the bottom menu item
- 8. Copy button: You can save the waveform by just pressing this button in any user interface.
- 9. **USB Host port:** It is used to transfer data when external USB equipment connects to the oscilloscope regarded as "host device". For example: Saving the waveform to USB flash disk needs to use this port.
- 10. Power on/off

### <span id="page-9-0"></span>**Rear Panel**

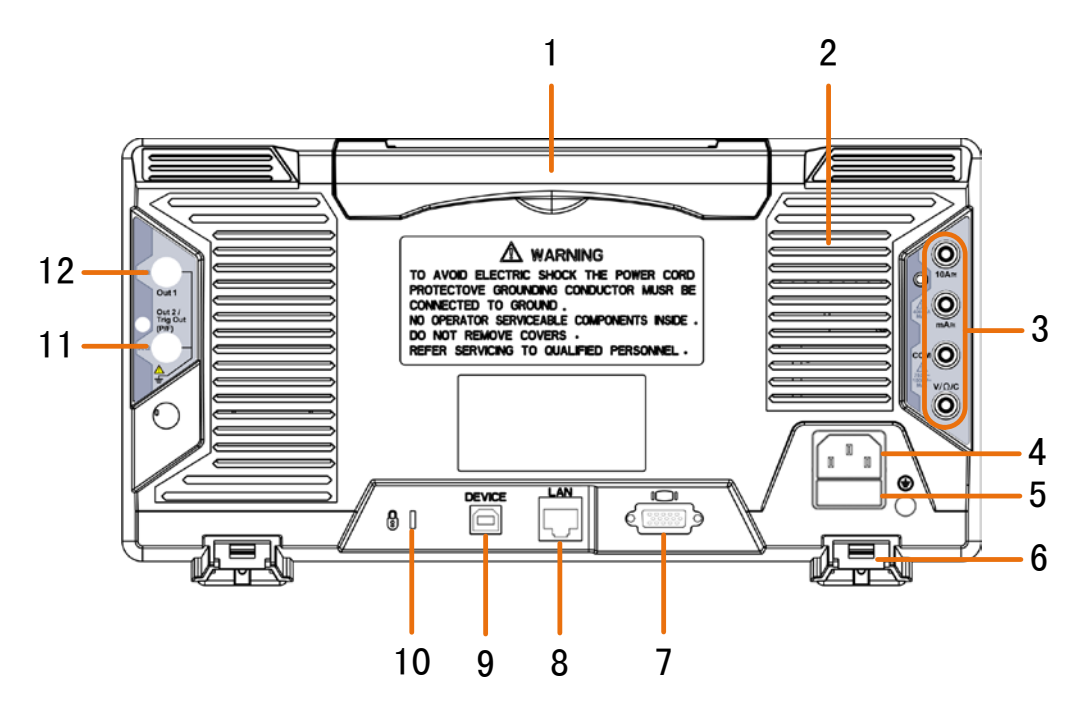

Figure 3-2 Rear Panel

- 1. Handle
- 2. Air vents
- 3. Input terminals of multimeter (optional)
- 4. AC power input jack
- 5. Fuse
- 6. **Foot stool**: Adjust the tilt angle of the oscilloscope.
- 7. **VGA port:** To connect the oscilloscope with a monitor or a projector as VGA output (optional).
- 8. **LAN port**: the network port which can be used to connect with PC.
- 9. **USB Device port:** It is used to transfer data when external USB equipment connects to the oscilloscope regarded as "slave device". For example: to use this port when connect PC to the oscilloscope by USB.
- 10. **Lock Hole**: You can lock the oscilloscope to a fixed location using the security lock (please buy it yourself) to secure the oscilloscope.
- 11. **Trig Out(P/F)** port: Trigger signal output & Pass/Fail output, also can be used as the port of CH2 Output of waveform generator (optional). The output type can be set in the menu (Utility menu→Output→Output).
- 12. **Out 1** port: CH1 Output of waveform generator (optional).

### <span id="page-10-0"></span>**Control Area**

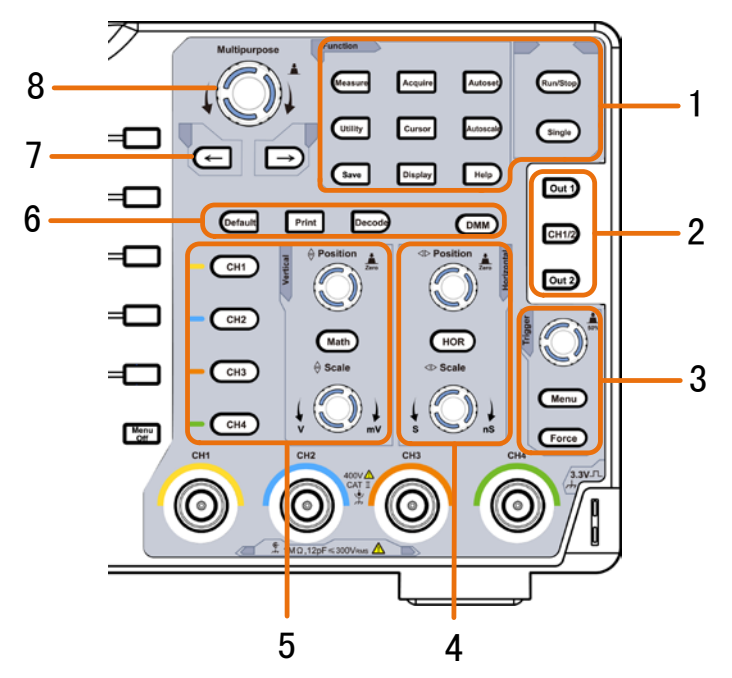

Figure 3-3 Control Area Overview

- 1. **Function button area**: Total 11 buttons
- **2. Waveform generator controls (optional)**
	- or **DAQ:** Multimeter Recorder **P/F:** Pass/Fail **W.REC:** Waveform Record
- 3. **Trigger control area** with 2 buttons and 1 knob.

The Trigger Level knob is to adjust trigger voltage. Other 2 buttons refer to trigger system setting.

4. **Horizontal control area** with 1 button and 2 knobs.

"HOR" button refer to horizontal system setting menu, "Horizontal Position" knob control trigger position, "Horizontal Scale" control time base.

5. **Vertical control area** with 5 buttons and 2 knobs.

CH1 - CH4 buttons correspond to setting menu in CH1 - CH4. "Math" button provides access to math waveform functions (+, -, ×, /, FFT). The "Vertical Position" knob control the vertical position of current channel, and the "Scale" knob control voltage scale of current channel.

6. **Default**: Call out the factory settings.

**Print**: Print an image of what appears on the oscilloscope screen.

**Decode**(optional): Turn on/off Decode function.

#### **DMM** (optional) or **Snapshot**

- 7. **Direction key:** Move the cursor of the focused parameter.
- 8. **M** knob (Multipurpose knob): when a  $\mathbf{M}$  symbol appears in the menu, it indicates you can turn the **M** knob to select the menu or set the value. You can push it to close

the menu on the left and right.

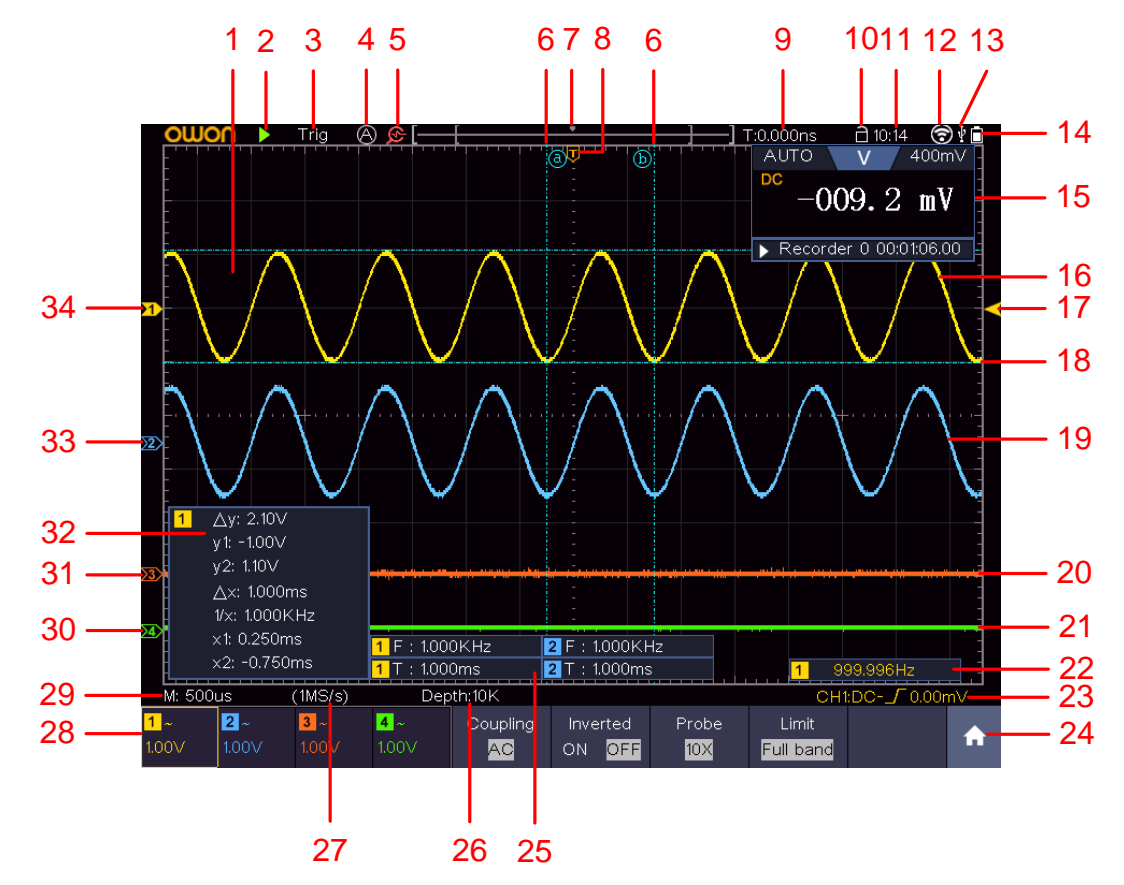

### <span id="page-11-0"></span>**User Interface Introduction**

Figure 3-4 Illustrative Drawing of Display Interfaces

- 1. Waveform Display Area.
- 2. Run/Stop (touchable on touchscreen)
- 3. The state of trigger, including:

Auto: Automatic mode and acquire waveform without triggering.

Trig: Trigger detected and acquire waveform.

Ready: Pre-triggered data captured and ready for a trigger.

Scan: Capture and display the waveform continuously.

Stop: Data acquisition stopped.

- 4. Click to auto set (only for touchscreen).
- 5. Turn on/off the magnifier function (Only for XDS3102AP/XDS3202A with touchscreen)
- 6. The two blue dotted lines indicates the vertical position of cursor measurement.
- 7. The pointer indicates the trigger position in the record length.
- 8. The T pointer indicates the horizontal position for the trigger.
- 9. It shows present triggering value and displays the site of present window in internal memory.
- 10. Touchable icon is to enable  $\begin{pmatrix} 1 \end{pmatrix}$  or disable  $\begin{pmatrix} 1 \end{pmatrix}$  the touchscreen controls (only for touchscreen).
- 11. It shows setting time.
- 12. WI-FI is activated.
- 13. It indicates that there is a USB disk connecting with the oscilloscope.
- 14. Indicating battery power status.
- 15. Multimeter window.
- 16. The waveform of CH1.
- 17. The pointer shows the trigger level position of the source in trigger menu.
- 18. The two blue dotted lines indicate the horizontal position of cursor measurement.
- 19. The waveform of CH2.
- 20. The waveform of CH3.
- 21. The waveform of CH4.
- 22. The frequency of the trigger signal.
- 23. The icon shows the selected trigger type, e.g.  $\int$  represents triggering on the rising edge for an Edge trigger. The reading shows the trigger level value of the corresponding channel.
- 24. Click to show/hide the touchable shortcut menu (only for touchscreen).
- 25. It indicates the measured type and value of the corresponding channel. "**T**" means period, "**F**" means frequency, "**V**" means the average value, "**Vp**" the peak-peak value, "**Vr**" the root-mean-square value, "**Ma**" the maximum amplitude value, "**Mi**" the minimum amplitude value, "**Vt**" the Voltage value of the waveform's flat top value, "**Vb**" the Voltage value of the waveform's flat base, "**Va**" the amplitude value, "**Os**" the overshoot value, "**Ps**" the Preshoot value, "**RT**" the rise time value, "**FT**" the fall time value, "**PW**" the +width value, "**NW**" the -Width value, " $+D$ " the  $+D$ uty value, " $-D$ " the -Duty value, " $PD$ " the Delay  $A-\frac{1}{2}B$ value, " $ND$ " the Delay  $A \rightarrow B \pm \infty$  value, " $TR$ " the Cycle RMS, " $CR$ " the Cursor RMS, "**WP**" the Screen Duty, "**RP**" the Phase, "**+PC**" the +Pulse count, "**-PC**" the - Pulse count, "**+E**" the Rise edge count, "**-E**" the Fall edge count, "**AR**" the Area, "**CA**" the Cycle area.
- 26. The readings show the record length.
- 27. The readings show current sample rate.
- 28. The readings indicate the corresponding Voltage Division and the Zero Point positions of the channels. "BW" indicates bandwidth limit.

The icon shows the coupling mode of the channel.

- "—" indicates direct current coupling
- " $\sim$ " indicates AC coupling
- $\frac{1}{\sqrt{2}}$  " indicates GND coupling"
- 29. The reading shows the setting of main time base.
- 30. The green pointer indicates the grounding datum point (zero point position) of the waveform of the CH1 channel.
- 31. The orange pointer indicates the grounding datum point (zero point position) of

the waveform of the CH1 channel.

- 32. It is cursor measure window, showing the absolute values and the readings of the cursors.
- 33. The blue pointer indicates the grounding datum point (zero point position) of the waveform of the CH1 channel.
- 34. The yellow pointer indicates the grounding datum point (zero point position) of the waveform of the CH1 channel.

### <span id="page-13-0"></span>**How to Implement the General Inspection**

After you get a new oscilloscope, it is recommended that you should make a check on the instrument according to the following steps:

#### **1. Check whether there is any damage caused by transportation.**

If it is found that the packaging carton or the foamed plastic protection cushion has suffered serious damage, do not throw it away first till the complete device and its accessories succeed in the electrical and mechanical property tests.

#### **2. Check the Accessories**

The supplied accessories have been already described in the ["Appendix A: Enclosure"](#page-39-1) of this Manual. You can check whether there is any loss of accessories with reference to this description. If it is found that there is any accessory lost or damaged, please get in touch with the distributor of OWON responsible for this service or the OWON's local offices.

#### **3. Check the Complete Instrument**

If it is found that there is damage to the appearance of the instrument, or the instrument can not work normally, or fails in the performance test, please get in touch with the OWON's distributor responsible for this business or the OWON's local offices. If there is damage to the instrument caused by the transportation, please keep the package. With the transportation department or the OWON's distributor responsible for this business informed about it, a repairing or replacement of the instrument will be arranged by the OWON.

### <span id="page-13-1"></span>**How to Implement the Function Inspection**

Make a fast function check to verify the normal operation of the instrument, according to the following steps:

#### **1. Connect the power cord to a power source. Long press the**  $\left(\begin{array}{c}\Phi\end{array}\right)$  **button on the bottom left of the instrument.**

The instrument carries out all self-check items and shows the Boot Logo. Push the **Utility** button, select **Function** in the bottom menu. Select **Adjust** in the left menu,

select **Default** in the bottom menu. The default attenuation coefficient set value of the probe in the menu is 10X.

#### **2. Set the Switch in the Oscilloscope Probe as 10X and Connect the Oscilloscope with CH1 Channel.**

Align the slot in the probe with the plug in the CH1 connector BNC, and then tighten the probe with rotating it to the right side.

Connect the probe tip and the ground clamp to the connector of the probe compensator.

#### **3. Push the Autoset Button on the front panel.**

The square wave of 1 KHz frequency and 3.3V peak-peak value will be displayed in several seconds (see *[Figure 3-5](#page-14-1)*).

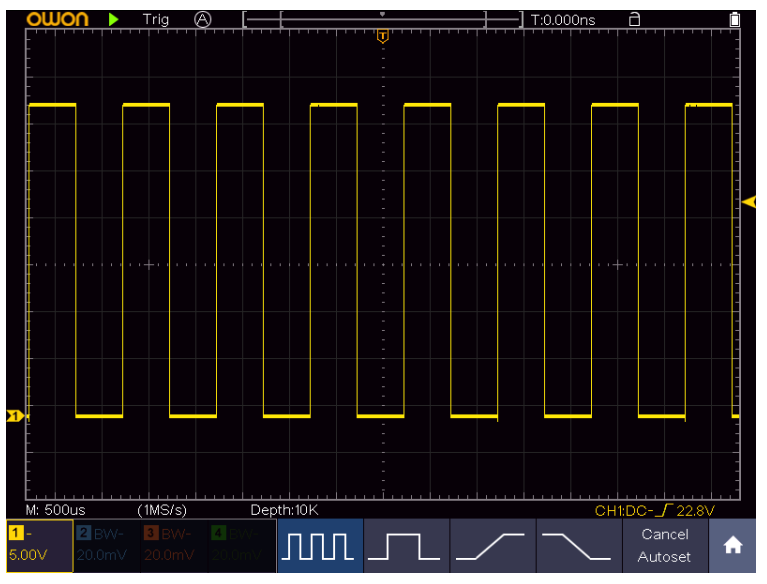

Figure 3-5 Auto set

<span id="page-14-1"></span>Check CH2, CH3 and CH4 by repeating Step 2 and Step 3.

### <span id="page-14-0"></span>**How to Implement the Probe Compensation**

When connect the probe with any input channel for the first time, make this adjustment to match the probe with the input channel. The probe which is not compensated or presents a compensation deviation will result in the measuring error or mistake. For adjusting the probe compensation, please carry out the following steps:

1. Set the attenuation coefficient of the probe in the menu as 10X and that of the switch in the probe as 10X (see "*[How to Set the Probe Attenuation Coefficient](#page-15-0)*" on [P11\)](#page-15-0), and connect the probe with the CH1 channel. If a probe hook tip is used, ensure that it keeps in close touch with the probe. Connect the probe tip with the signal connector of the probe compensator and connect the reference wire clamp with the ground wire connector of the probe connector, and then push the

**Autoset** button on the front panel.

2. Check the displayed waveforms and regulate the probe till a correct compensation is achieved (see *[Figure 3-6](#page-15-1)* and *[Figure 3-7](#page-15-2)*).

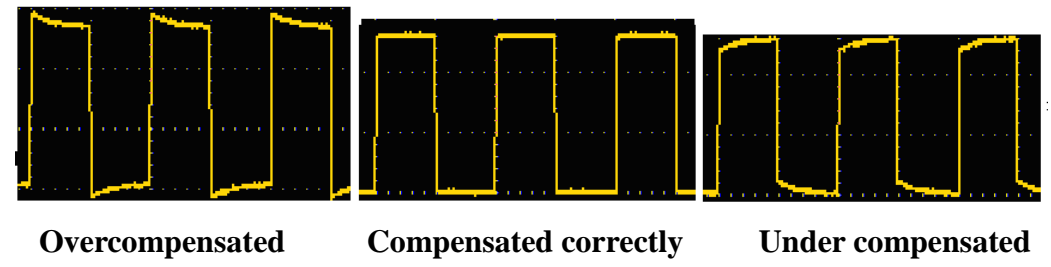

Figure 3-6 Displayed Waveforms of the Probe Compensation

<span id="page-15-1"></span>3. Repeat the steps mentioned if needed.

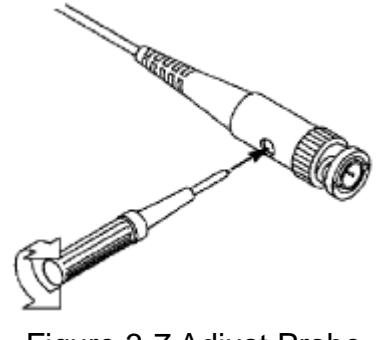

Figure 3-7 Adjust Probe

### <span id="page-15-2"></span><span id="page-15-0"></span>**How to Set the Probe Attenuation Coefficient**

The probe has several attenuation coefficients, which will influence the vertical scale factor of the oscilloscope.

To change or check the probe attenuation coefficient in the menu of oscilloscope:

- (1) Push the function menu button of the used channels (**CH1 - CH4** button).
- (2) Select **Probe** in the bottom menu; select **Attenu** in the right menu, turn the **M** knob to select the proper value corresponding to the probe.

This setting will be valid all the time before it is changed again.

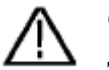

#### **Caution:**

The default attenuation coefficient of the probe on the instrument is preset to 10X.

Make sure that the set value of the attenuation switch in the probe is the same as the menu selection of the probe attenuation coefficient in the oscilloscope.

The set values of the probe switch are 1X and 10X (see *[Figure](#page-16-2) 3-8*).

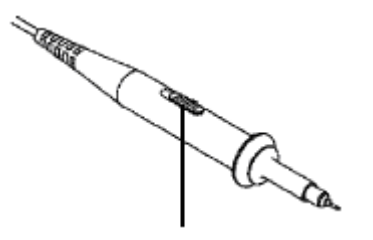

Figure 3-8 Attenuation Switch

<span id="page-16-2"></span>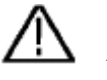

#### **Caution:**

When the attenuation switch is set to 1X, the probe will limit the bandwidth of the oscilloscope in 5MHz. To use the full bandwidth of the oscilloscope, the switch must be set to 10X.

### <span id="page-16-0"></span>**How to Use the Probe Safely**

The safety guard ring around the probe body protects your finger against any electric shock, shown as *[Figure 3-9](#page-16-3)*.

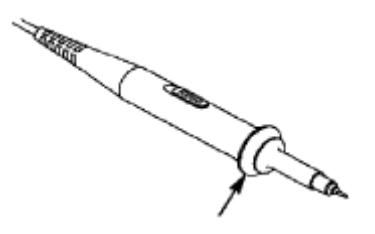

Figure 3-9 Finger Guard

<span id="page-16-3"></span>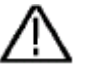

#### **Warning:**

To avoid electric shock, always keep your finger behind the safety guard ring of the probe during the operation.

To protect you from suffering from the electric shock, do not touch any metal part of the probe tip when it is connected to the power supply.

Before making any measurements, always connect the probe to the instrument and connect the ground terminal to the earth.

### <span id="page-16-1"></span>**How to Implement Self-calibration**

The self-calibration application can make the oscilloscope reach the optimum condition rapidly to obtain the most accurate measurement value. You can carry out this application program at any time. This program must be executed whenever the change of ambient temperature is 5℃ or over.

Before performing a self-calibration, disconnect all probes or wires from the input connector. Push the **Utility** button, select **Function** in the bottom menu, select **Adjust**. in the left menu, select **Self Cal** in the bottom menu; run the program after everything is ready.

### <span id="page-17-0"></span>**Introduction to the Vertical System**

As shown in *[Figure 3-10](#page-17-1)*, there are a few of buttons and knobs in **Vertical Controls**.

The 4 channels are marked by different colors which are also used to mark both the corresponding waveforms on the screen and the channel input connectors. Press one of the channel buttons to open the corresponding channel menu, and press again to turn off the channel.

Press the **Math** button to display the math menu in the bottom. The pink M waveform appears on the screen. Press again to turn off the math waveform.

The 4 channels use the same **Vertical Position** and **Vertical Scale** knobs. If you want to set the vertical scale and vertical position of a channel, please press CH1, CH2, CH3 or CH4 at first to select the desired channel. Then turn the **Vertical Position** and **Vertical Scale** knobs to set the values.

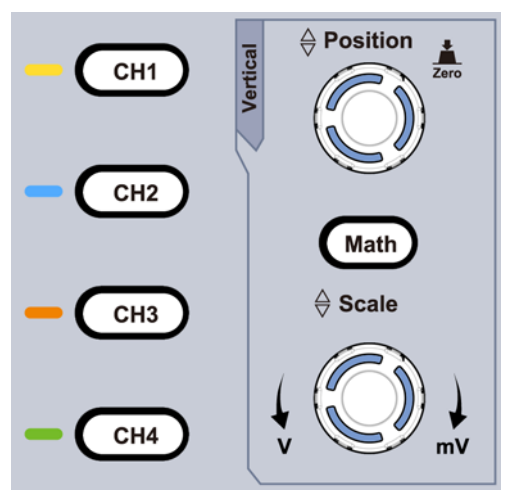

Figure 3-10 Vertical Control Zone

<span id="page-17-1"></span>The following practices will gradually direct you to be familiar with the using of the vertical setting.

- 1. Press CH1, CH2, CH3 or CH4 to select the desired channel.
- 2. Use the **Vertical Position** knob to show the selected channel waveform in the center of the waveform window. The **Vertical Position** knob functions the regulating of the vertical display position of the selected channel waveform. Thus, when the **Vertical Position** knob is rotated, the pointer of the earth datum point of the selected channel is directed to move up and down following the waveform, and the position message at the center of the screen would change accordingly.

#### **Measuring Skill**

If the channel is under the DC coupling mode, you can rapidly measure the DC component of the signal through the observation of the difference between the wave form and the signal ground.

If the channel is under the AC mode, the DC component would be filtered out. This mode helps you display the AC component of the signal with a higher sensitivity.

#### **Vertical offset back to 0 shortcut key**

Turn the **Vertical Position** knob to change the vertical display position of the selected channel, and push the position knob to set the vertical display position back to 0 as a shortcut key, this is especially helpful when the trace position is far out of the screen and want it to get back to the screen center immediately.

3. Change the Vertical Setting and Observe the Consequent State Information Change.

With the information displayed in the status bar at the bottom of the waveform window, you can determine any changes in the channel vertical scale factor.

Turn the **Vertical Scale** knob and change the "Vertical Scale Factor (Voltage Division)" of the selected channel, it can be found that the scale factor of the selected channel in the status bar has been changed accordingly.

### <span id="page-18-0"></span>**Introduction to the Horizontal System**

Shown as *[Figure 3-11](#page-18-1)*, there are a button and two knobs in the **Horizontal Controls**. The following practices will gradually direct you to be familiar with the setting of horizontal time base.

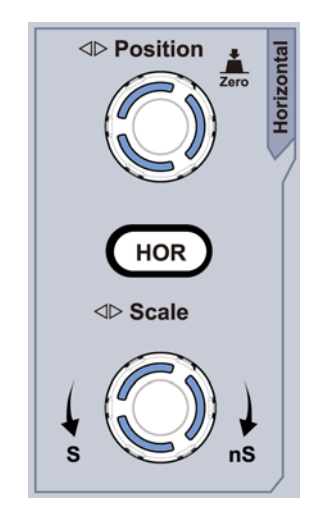

Figure 3-11 Horizontal Control Zone

- <span id="page-18-1"></span>1. Turn the **Horizontal Scale** knob to change the horizontal time base setting and observe the consequent status information change. Turn the **Horizontal Scale** knob to change the horizontal time base, and it can be found that the **Horizontal Time Base** display in the status bar changes accordingly.
- 2. Use the **Horizontal Position** knob to adjust the horizontal position of the signal in the waveform window. The **Horizontal Position** knob is used to control the triggering displacement of the signal or for other special applications. If it is applied to triggering the displacement, it can be observed that the waveform moves horizontally with the knob when you rotate the **Horizontal Position** knob.

#### **Triggering displacement back to 0 shortcut key**

Turn the **Horizontal Position** knob to change the horizontal position of channel and push the **Horizontal Position** knob to set the triggering displacement back to 0 as a shortcut key.

3. Push the **Horizontal HOR** button to switch between the normal mode and the wave zoom mode.

### <span id="page-19-0"></span>**Introduction to the Trigger System**

As shown in *[Figure 3-12](#page-19-2)*, there are one knob and three buttons make up **Trigger Controls**. The following practices will direct you to be familiar with the setting of the trigger system gradually.

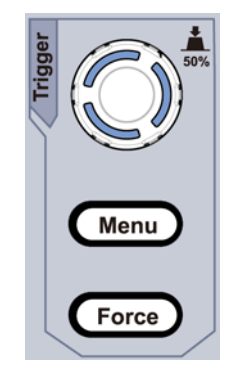

Figure 3-12 Trigger Control Zone

- <span id="page-19-2"></span>1. Push the **Trigger Menu** button and call out the trigger menu. With the operations of the menu selection buttons, the trigger setting can be changed.
- 2. Use the **Trigger Level** knob to change the trigger level setting. By turning the **Trigger Level** knob, the trigger indicator in the screen will move up and down. With the movement of the trigger indicator, it can be observed that the trigger level value displayed in the screen changes accordingly.

**Note**: Turning the **Trigger Level** knob can change trigger level value and it is also the hotkey to set trigger level as the vertical mid point values of the amplitude of the trigger signal.

3. Push the **Force** button to force a trigger signal, which is mainly applied to the "Normal" and "Single" trigger modes.

### <span id="page-19-1"></span>**Introduction to the Touchscreen Controls (Optional)**

If the LCD is touchscreen, you can control the oscilloscope by different gestures. The touchable icon at the top right of the screen is used to enable ( $\Box$ ) or disable ( $\Box$ ) the touchscreen controls.

The instruction of touchscreen controls is as below.

**Run/Stop**: Click the  $\triangleright$  or  $\blacksquare$  on the left top of the display area to run or stop the

waveform sampling.

- **Autoset: Click** the  $\bigcirc$  on the left top of the display area to auto set.
- **Select a menu item:** Touch the menu items in the bottom menu, or in the right menu, or in the left menu.
- **Switch menu items:** If there are options that can be switched in the menu, you can repeatedly touch the area of the menu item to switch, or push the corresponding button to switch. See figure below:

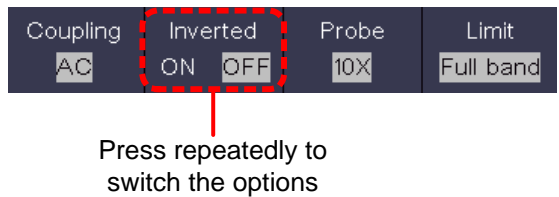

**Adjust value in the menu item:** 

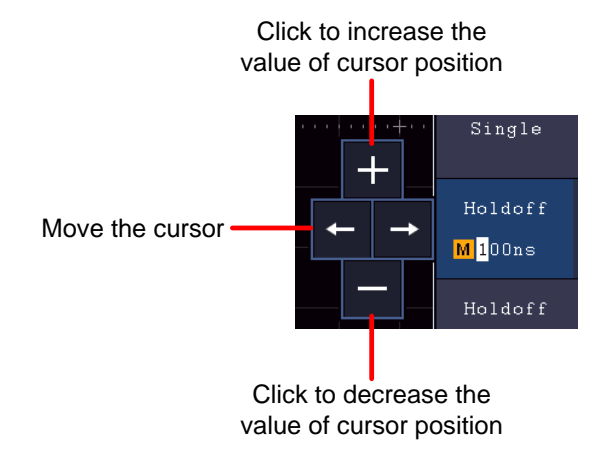

- **Touch keyboard**: Click to input.
- Scroll the list: If there is a scroll bar in the left menu or in the file system window, you can swipe up and down to scroll the list.
- **Touchable menu pane:** Click the **i** icon on the right bottom of the display area, a

shortcut menu will be shown. Click to enter the corresponding function menu.

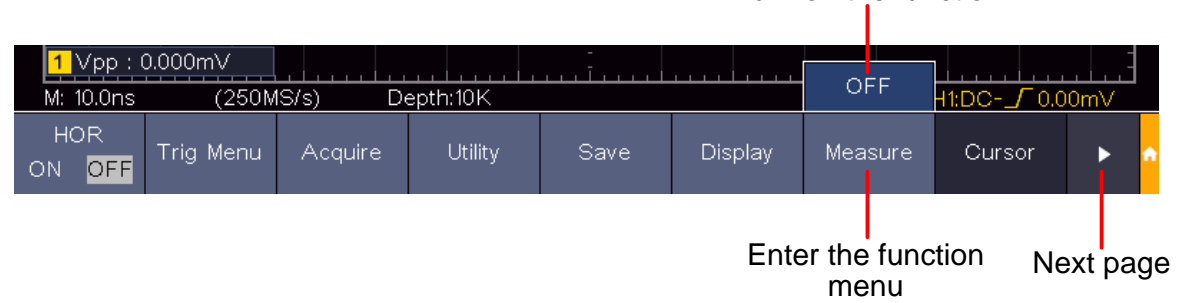

Turn off the function

 **Set the channel status:** Click the channel on the left bottom of the display area, you can turn on, select or turn off the channel. You can also touch the channel pointer on the left side of the display area to make it in selected state.

16

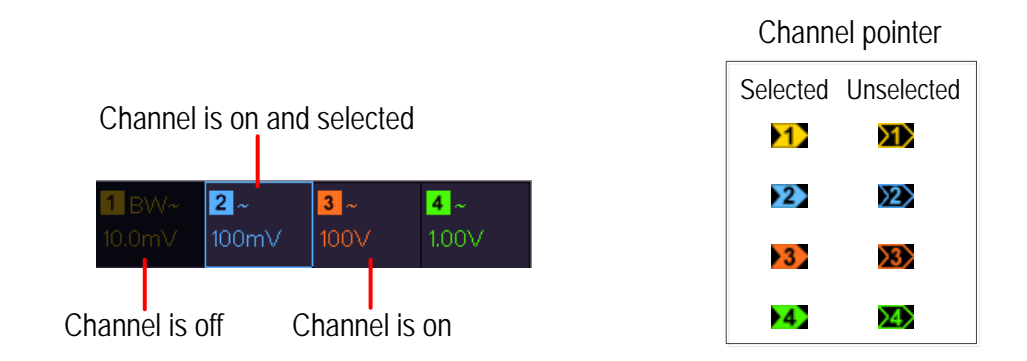

#### **Set the horizontal and vertical position**

Click in the area as shown in the figure below, the **P** icon will appear. Click anywhere outside the icon to hide it.

Note: Swipe up/down or left/right in this area, you can make the icon appear and control it.

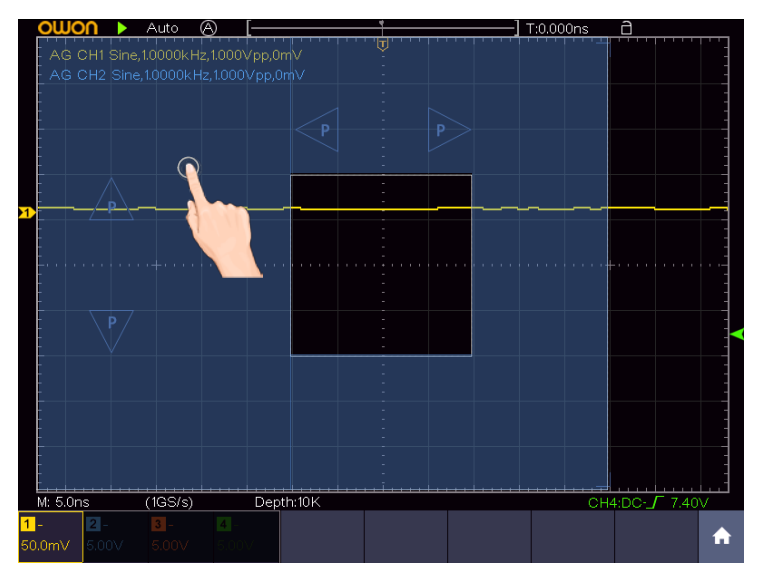

When the P icon appears, in the full screen, swipe left/right to control the horizontal position, swipe up/down to control the vertical position of the selected channel.

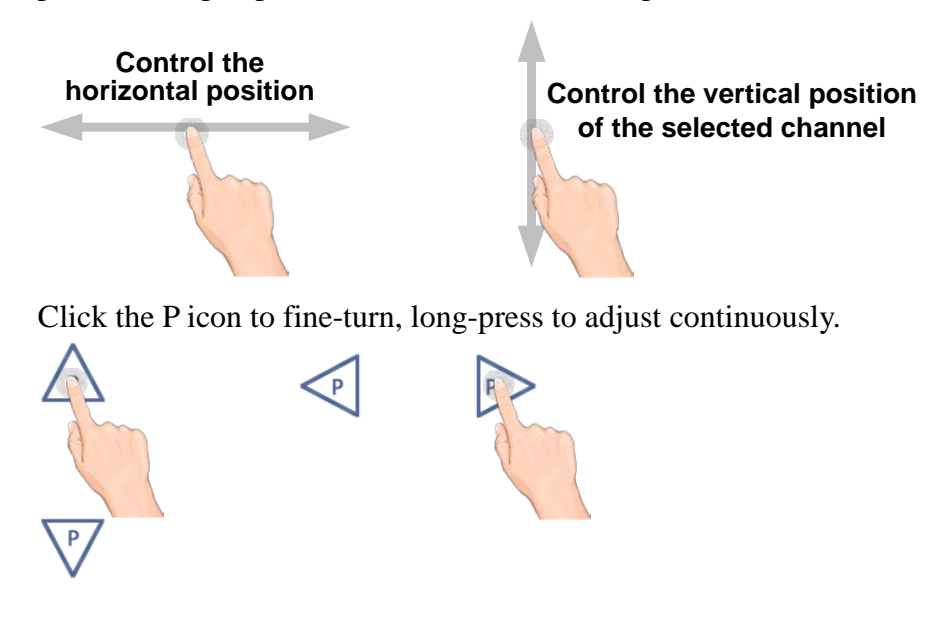

#### $\bullet$  Set the trigger level

Click in the area as shown in the figure below, the **L** icon will appear. Click anywhere outside the icon to hide it.

Note: Swipe up/down in this area, you can make the icon appear and control it.

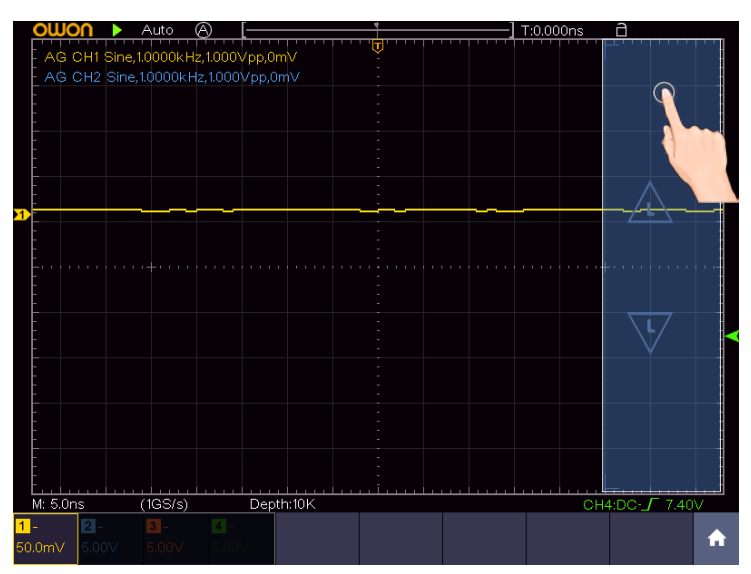

When the L icon appears, in the full screen, swipe up/down to control the trigger level of the source in the trigger menu.

Click the L icon to fine-turn, long-press to adjust continuously.

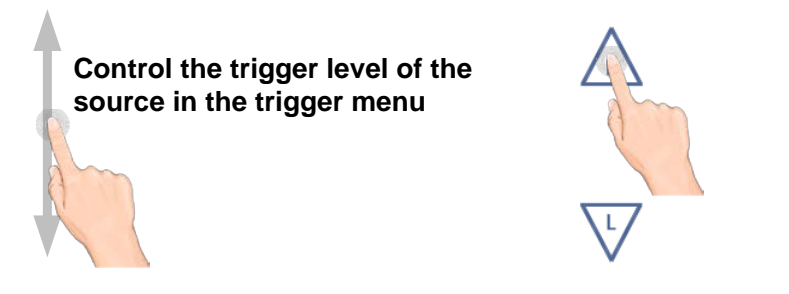

#### $\bullet$  Set the time base and the voltage division

Click in the area as shown in the figure below, the **M** and **V** icons will appear. Click anywhere outside the icon to hide it.

Note: Swipe up/down or left/right in this area, you can make the icon appear and control it.

3.Quick Start

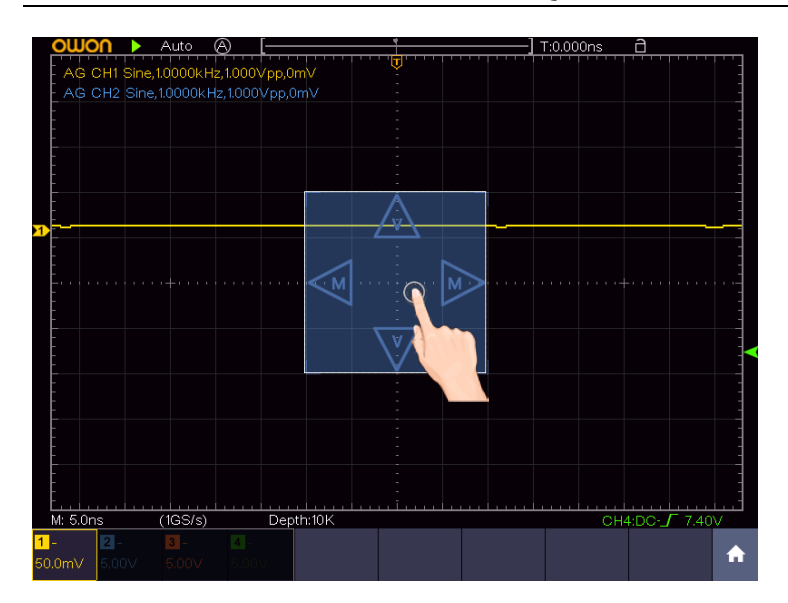

When the M and V icons appears, in the full screen, swipe left/right to change the time base, swipe up/down to change the voltage division of the selected channel. Click the icons to fine-turn, long-press to adjust continuously.

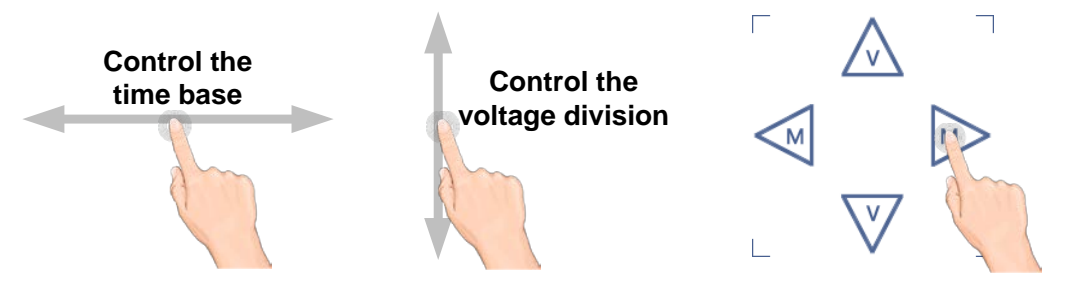

In the full screen, pinch and spread horizontally to change the time base; pinch and spread vertically to change the voltage division of the selected channel.

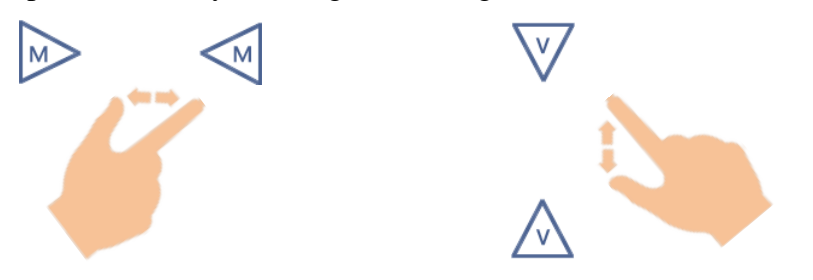

**Measure with Cursors**

Click nearby a cursor line as shown in the figure below, the line will be selected, and the **C** icon will appear. Click anywhere outside the icon to hide it. Note: Swipe in this area, you can make the icon appear and control it.

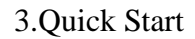

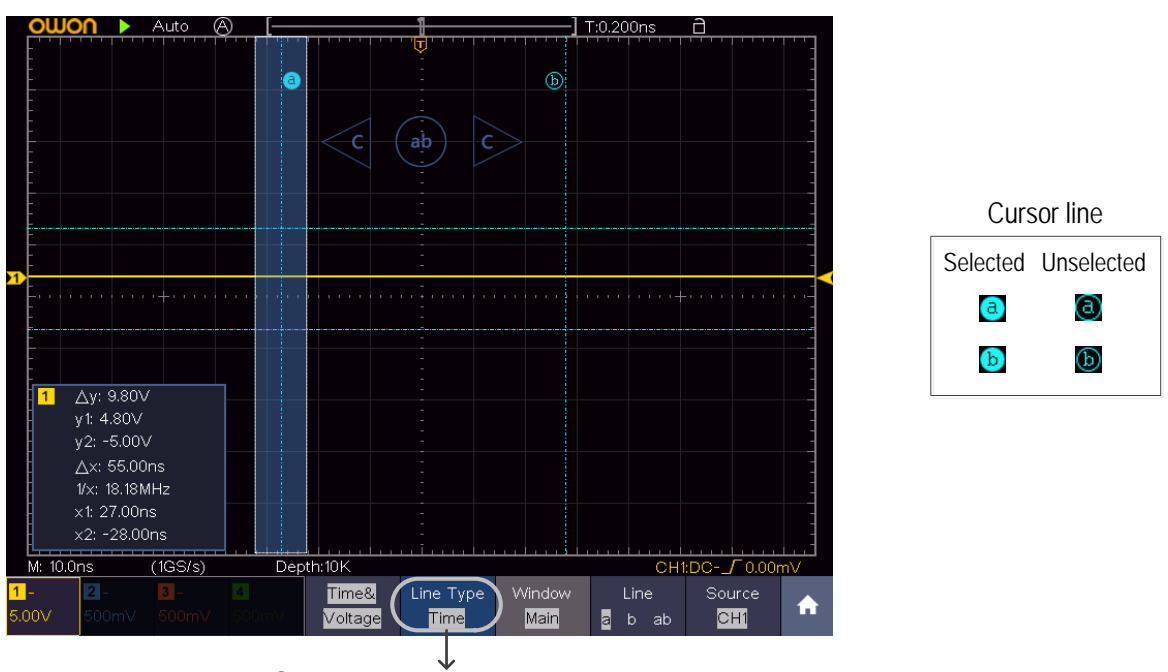

Switch horizontal or vertical lines If vertical lines are selected, drag up and down.

When the C icon appears, in the full screen, swipe left/right to move the selected line. Click the direction buttons of the C icon to fine-turn, long-press to move continuously. Click the center "ab" button to select a, b, or a&b.

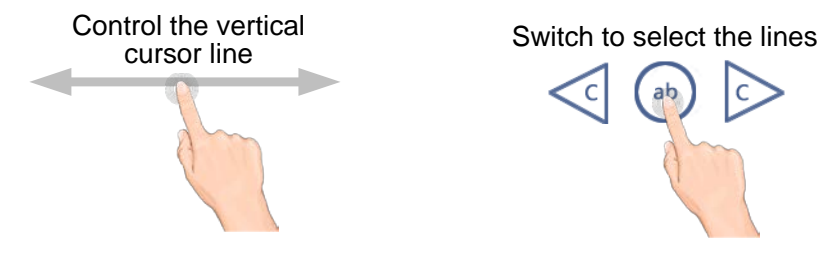

### <span id="page-24-0"></span>**How to Measure Automatically**

Push the **Measure** button to display the menu for the settings of the Automatic Measurements. At most 8 types of measurements could be displayed on the bottom left of the screen.

The oscilloscopes provide 30 parameters for auto measurement, including Period, Frequency, Mean, PK-PK, RMS, Max, Min, Top, Base, Amplitude, Overshoot, Preshoot, Rise Time, Fall Time, +PulseWidth, -PulseWidth, +Duty Cycle, -Duty Cycle, Delay A→B  $\overline{F}$ , Delay A→B  $\overline{F}$ , Cycle RMS, Cursor RMS, Screen Duty, Phase, +PulseCount, -PulseCount, RiseEdgeCnt, FallEdgeCnt, Area, and Cycle Area.

**E.g.** Measure the period, the frequency of the CH1, following the steps below:

- 1. Push the **Measure** button to show the automatic measurement function menu.
- 2. Select **Add** in the bottom menu.
- 3. In the left Type menu, turn the **M** knob to select **Period**.
- 4. In the right menu, select **Source** as **CH1**.
- 5. In the right menu, select **Add**. The period type is added.
- 6. In the left Type menu, turn the **M** knob to select **Frequency**.
- 7. In the right menu, select **Source** as **CH1**.
- 8. In the right menu, select **Add**. The frequency type is added.

The measured value will be displayed at the bottom left of the screen automatically.

### <span id="page-25-0"></span>**How to Use Autoscale**

This is a very useful function for first time users to carry out a simple and quick test on the input signal. The function is applied to follow-up signals automatically even if the signals change at any time. Autoscale enables the instrument to set up trigger mode, voltage division and time scale automatically according to the type, amplitude and frequency of the signals.

**E.g.** If you want to measure the signal, you can do as the follows:

- 1. Push the **Autoscale** button, the function menu will appear.
- 2. In the bottom menu, select **ON** in the **Autoscale** menu item.
- 3. In the bottom menu, Select **Mode**. In the right menu, select  $\mathbb{R}$
- 4. In the bottom menu, Select **Wave**. In the right menu, select  $\sqrt{\phantom{a}}$

## <span id="page-25-1"></span>**4. Use the Arbitrary Function Generator (Optional)**

The function generator provides 4 basic waveforms (sine, square, ramp, and pulse) and 46 built-in arbitrary waveforms (Noise, Exponential rise, Exponential fall, Sin(x)/x, Staircase, etc.). You can create a user-definable waveform and save it to internal storage or USB device.

### <span id="page-25-2"></span>**Output Connection**

Push the **Utility** button, select **Function** in the bottom menu, select **Output** in the left menu. In the bottom menu, select **Output**, in the right menu, select **AG Output**. Connect the BNC cable to the port marked **Out 1**or **Out 2** in the back of the oscilloscope.

**Out 1** is the output of CH1, **Out 2** is the output of CH2, also can be used as the port of trigger signal output & Pass/Fail output.

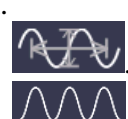

4.Use the Arbitrary Function Generator (Optional)

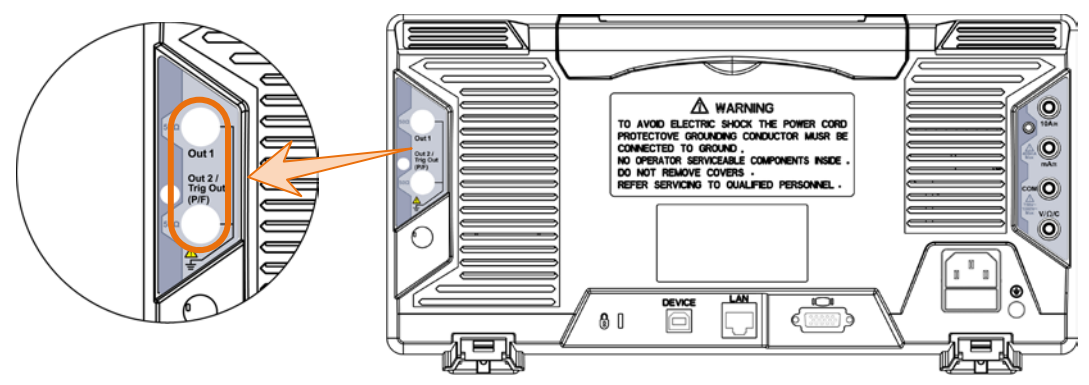

Figure 4-1 Generator Output Ports

To see the output of the generator, connect the other end of the BNC cable to one of the input channels on the front of the oscilloscope.

### <span id="page-26-0"></span>**To Set Channels**

#### **To Switch Channels in Menu Settings**

Push **CH<sub>1</sub>/2** button to switch between **CH1** menu, **CH2** menu, and **Channel Copy** menu.

#### **To Turn On/Off Output of Channels**

Push  $\sigma$  out 1) or  $\sigma$  out 2) to turn on/off output of the corresponding channel. The indicator will be lighted when the corresponding channel is tuned on.

### <span id="page-26-1"></span>**To Set Signals**

You can set and output sine, square, ramp, pulse, and arbitrary signals.

- (1) Push  $\vert$  CH<sup>1</sup>/2) button to show the bottom menu of generator.
- (2) Select the desired waveform in the bottom menu, the corresponding menu is displayed on the right.
- (3) The parameters can be set in the right menu. **E.g.** Select **Frequency** in the right menu (if **Frequency** is not displayed, select **Period** and push it again to switch to **Frequency**). Set the parameter in the right menu, see below.

#### **Three methods to change the chosen parameter:**

- Turn the **M** knob to change the value of cursor position. Press  $(\leftarrow |/| \rightarrow)$  direction key to move the cursor.
- **Use the input keyboard**: Push the **M** knob, an input keyboard will pop up. Turn the **M** knob to move between the keys. Push the **M** knob to input the chosen key.

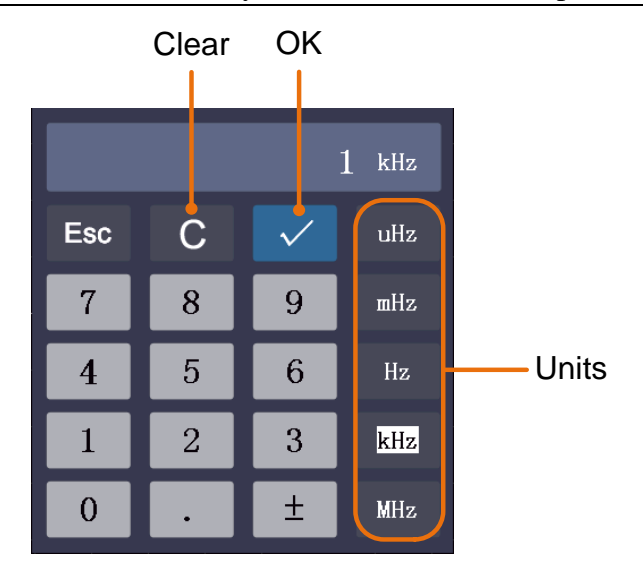

**Use the touchscreen** (Touchscreen is optional):

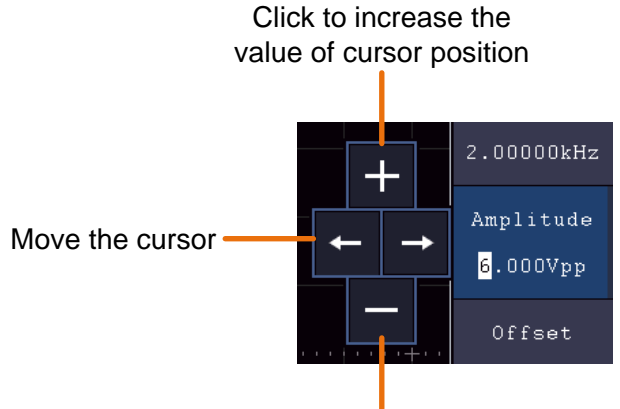

Click to decrease the value of cursor position

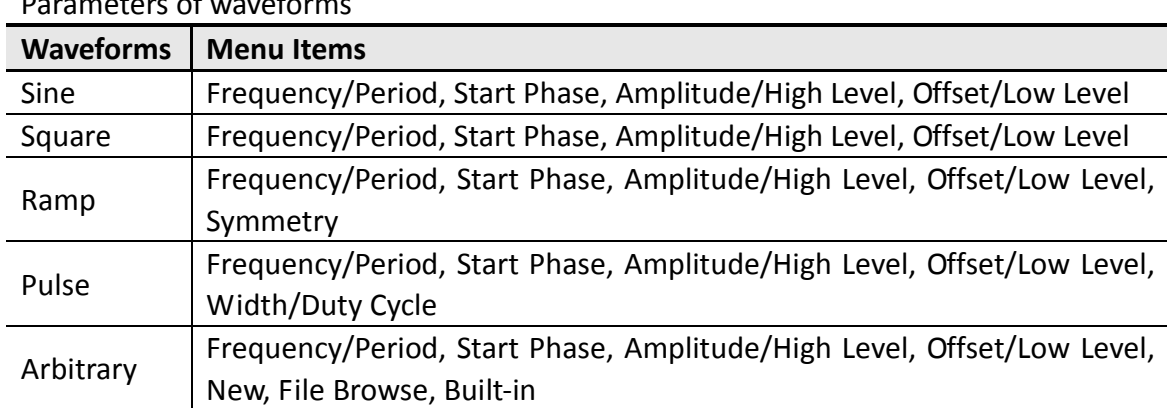

### <span id="page-27-0"></span>**Create a New Waveform**

Parameters of waveforms

(1) Push button. Select **Arb** in the bottom menu, select **Others** in the right menu, and select **New**.

(2) In the right menu, set the number of waveform points, the interpolation, and edit the waveform points. Save the waveform to internal storage or USB device.

### <span id="page-28-0"></span>**File Browse**

To read a waveform stored in internal storage or USB device:

- (1) Push button. Select **Arb** in the bottom menu, select **Others** in the right menu, and select **File Browse**.
- (2) Select the desired waveform file in internal storage (FLASH) or USB device (USBDEVICE).
- <span id="page-28-1"></span>(3) Select **Read** in the right menu.

### **Built-in Waveform**

There are 46 built-in Arbitrary waveforms. Steps for selecting the built-in waveform:

- (1) Push  $\mathsf{CH1/2}$  button to show the bottom menu of generator.
- (2) Select **Arb** in the bottom menu, select **Others** in the right menu, and select **Built-in**.
- (3) Select **Common**, **Math**, **Window** or **Others** in the right menu. E.g. select **Others**.
- (4) Turn the **M** knob to select the desired waveform (or touch if the LCD is touchscreen). E.g. select **Noise**. Select **Select** to output the noise waveform.

## <span id="page-28-2"></span>**5. Use the Multimeter (Optional)**

### <span id="page-28-3"></span>**Input Terminals**

The input terminals are on the back of the oscilloscope, which marked as **10A, mA, COM, V/Ω/C.**

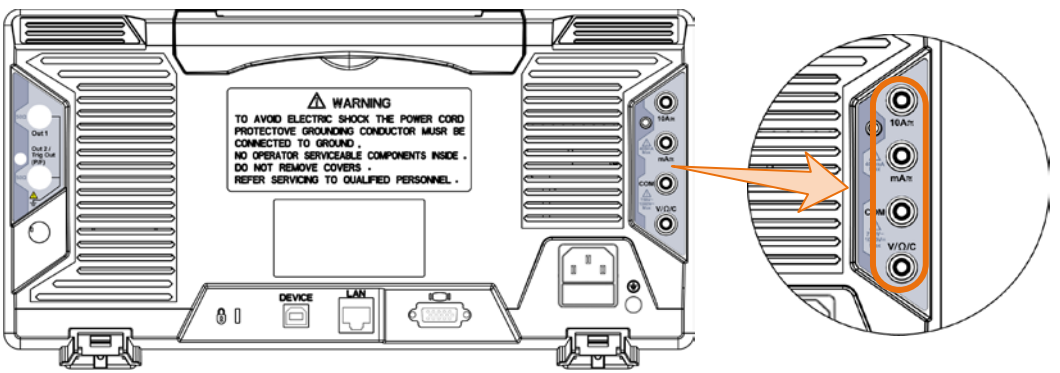

Figure 5-1 Multimeter Input Terminals

### <span id="page-29-0"></span>**DMM Menu**

Push the **DMM** button on the front panel to enter/exit the multimeter function. The button backlight will be lighted when the multimeter function is enabled.

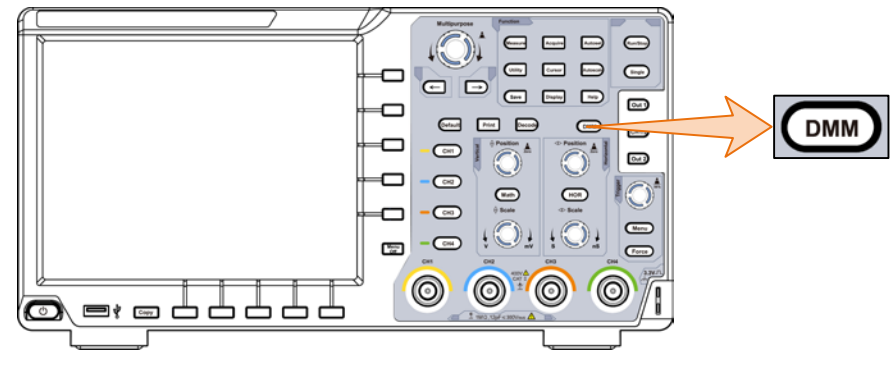

Figure 5-2 Multimeter Button

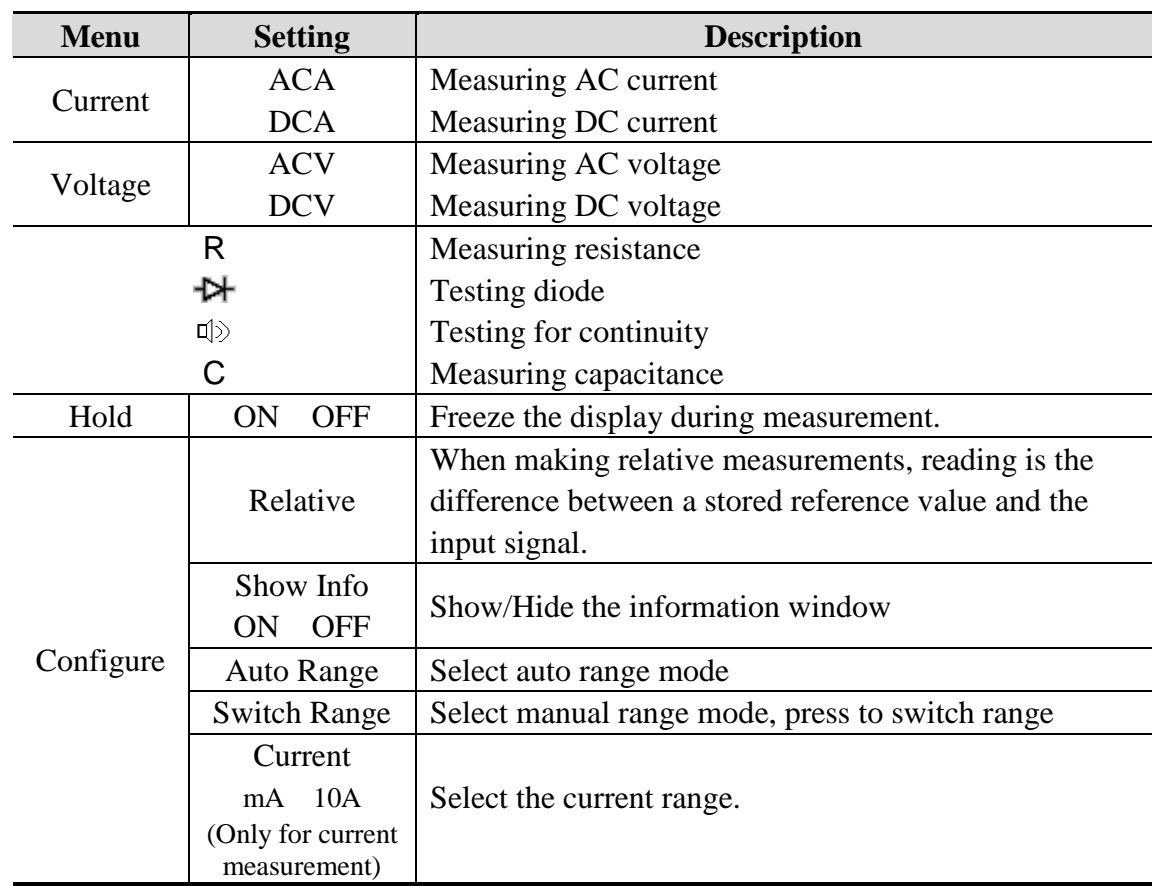

The bottom menu of multimeter is as below:

## <span id="page-29-1"></span>**DMM Information Window**

The Multimeter Information Window is displayed on the top right of the screen.

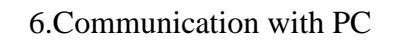

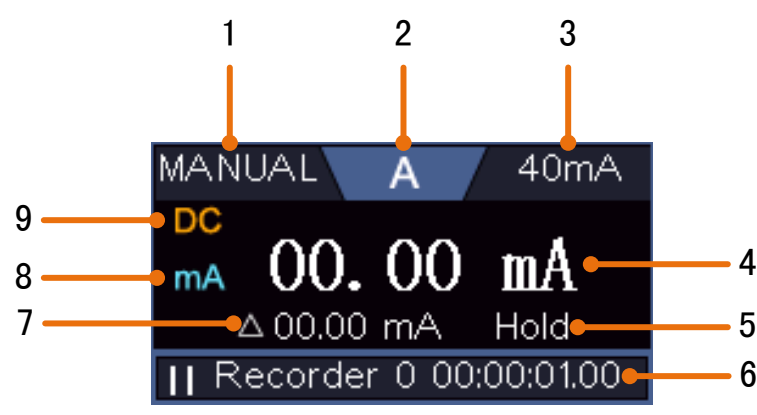

Figure 5-3 Multimeter Information Window

#### **Description**

- 1. Manual/Auto range indicators, **MANUAL** refers to the measuring range in manual operation mode and **AUTO** refers to the measuring range in automatic operation mode.
- 2. Measurement mode indicators:

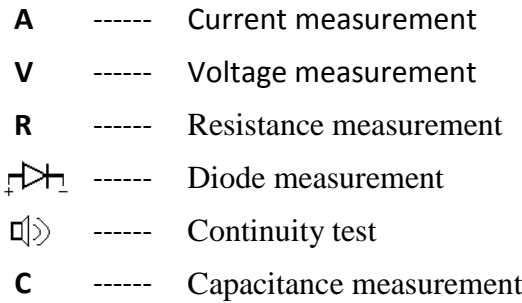

- 3. Range.
- 4. Measurement display ("OL" is short for overload, indicates the reading exceeds the display range)
- 5. Data hold mode is enabled.
- 6. Multimeter recorder.
- 7. The reference value of the relative measurement.
- 8. Range of measuring current: mA or 10A.
- 9. AC or DC when measuring current or voltage.

## <span id="page-30-0"></span>**6. Communication with PC**

The oscilloscope supports communications with a PC through USB, LAN port or Wi-Fi. You can use the Oscilloscope communication software to store, analyze, display the data and remote control.

To learn about how to operate the software, you can push F1 in the software to open the help document.

Here is how to connect with PC. First, install the Oscilloscope communication software on the supplied CD. Then there are several ways of connection to choose from.

### <span id="page-31-0"></span>**Using USB Port**

- (1) **Connection:** Use a USB data cable to connect the **USB Device port** in the right panel of the Oscilloscope to the USB port of a PC.
- (2) **Install the driver:** Run the Oscilloscope communication software on PC, push F1 to open the help document. Follow the steps of title "**I. Device connection**" in the document to install the driver.
- (3) **Port setting of the software:** Run the Oscilloscope software; click "Communications" in the menu bar, choose "Ports-Settings", in the setting dialog, choose "Connect using" as "USB". After connect successfully, the connection information in the bottom right corner of the software will turn green.

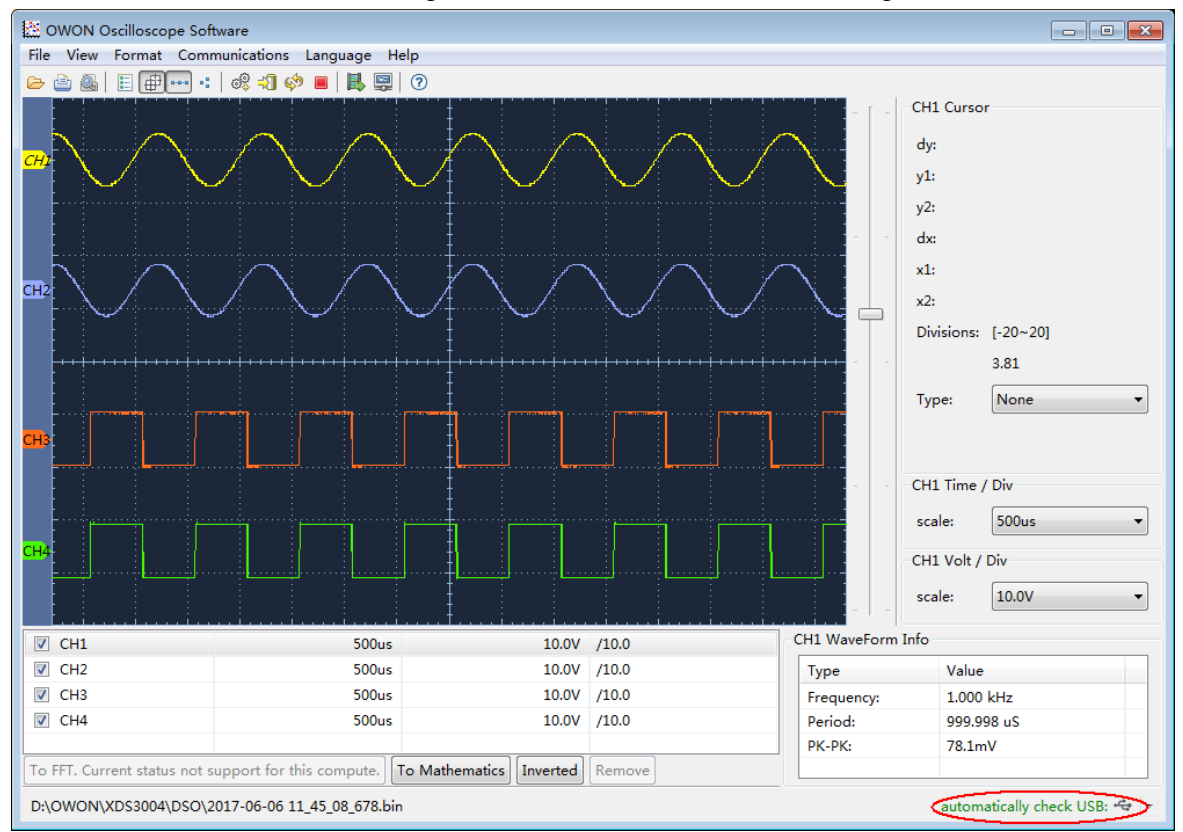

Figure 6-1 Connect with PC through USB port

## <span id="page-31-1"></span>**Using LAN Port**

### <span id="page-31-2"></span>**Connect directly**

- (1) **Connection**. Plug in the LAN cable to the LAN port in the back of the oscilloscope; plug the other end into the LAN interface of the computer.
- (2) **Set the network parameters of the computer**. Since the oscilloscope can not support obtaining an IP address automatically, you should assign a static IP address. Here we set the IP address to 192.168.1.71.

#### 6.Communication with PC

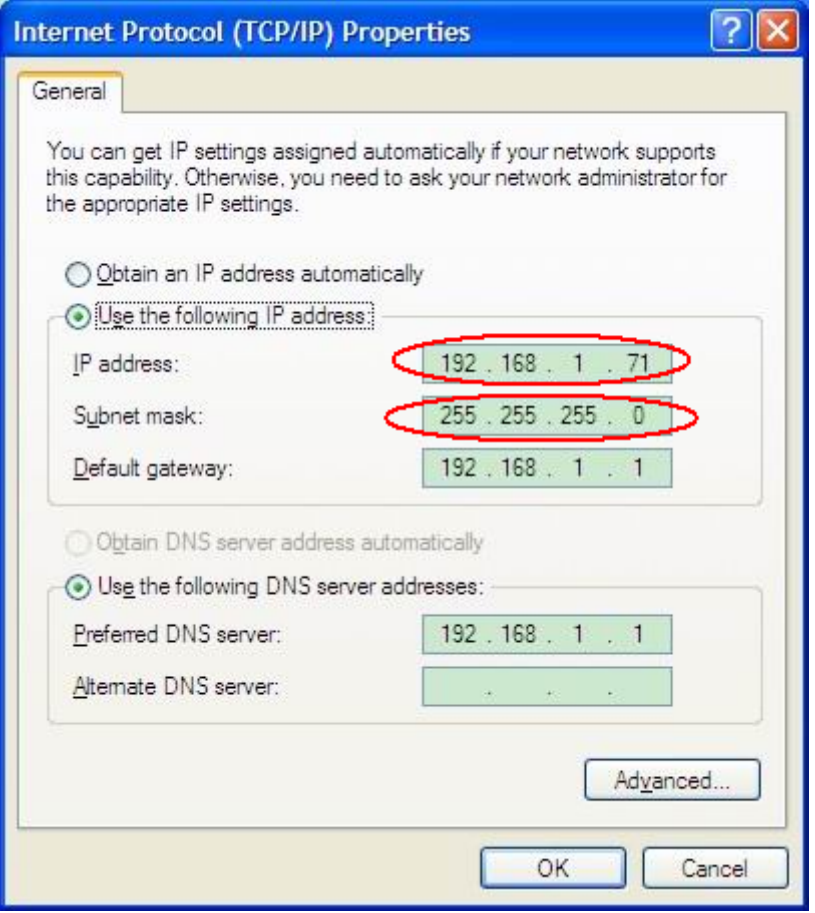

Figure 6-2 Set the network parameters of the computer

(3) **Set the network parameters of the OWON Oscilloscope Software.** Run the software on the computer; choose the "Ports-settings" of the "Communications" menu item. Set "Connect using" to LAN. About the IP, the first three bytes is same as the IP in the step (2), the last byte should be different. Here, we set it to 192.168.1.72. The range of the port value is 0 - 4000, but the port which under 2000 is always used, so it is suggested to set it to the value above 2000. Here, we set it to 3000.

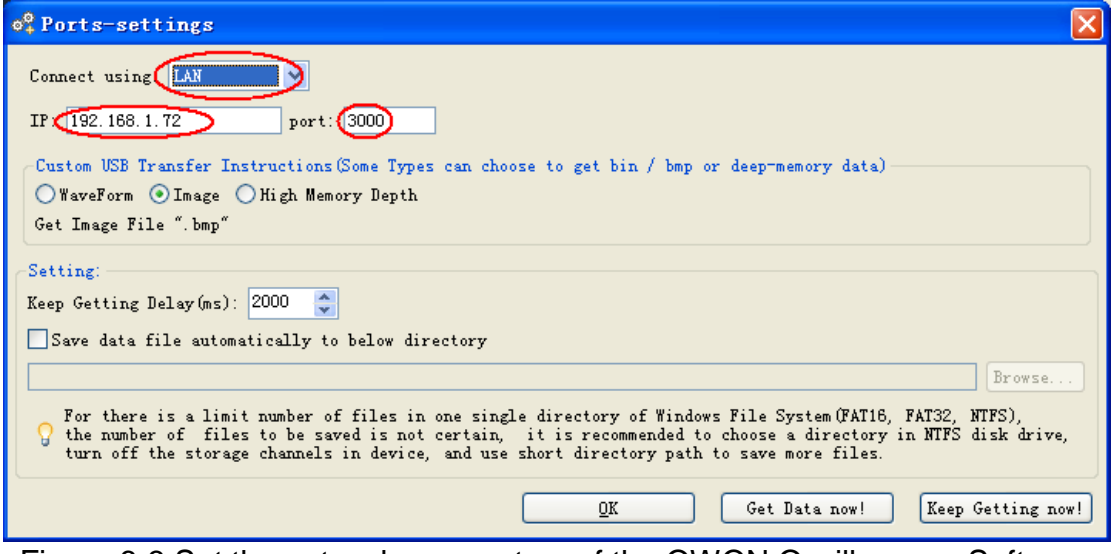

Figure 6-3 Set the network parameters of the OWON Oscilloscope Software

(4) **Set the network parameters of the oscilloscope**. In the oscilloscope, push the **Utility**

button. Select **Function** in the bottom menu. Select **LAN Set** in the left menu. In the bottom menu, set the **Type** item as **LAN**, and select **Set**. In the right menu, set **IP** and **Port** to the same value as the "Ports-settings" in the software in step (3). Select **Save set** in the bottom menu, it prompts "Reset to update the config". After resetting the oscilloscope, if you can get data normally in the oscilloscope software, the connection is successful.

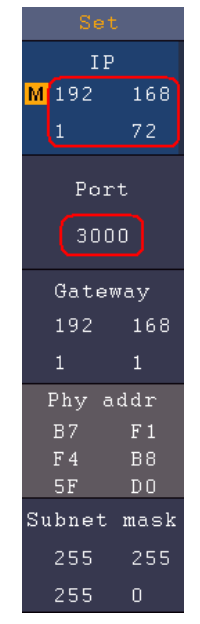

Figure 6-4 Set the network parameters of the oscilloscope

#### <span id="page-33-0"></span>**Connect through a router**

- (1) **Connection**. Use a LAN cable to connect the oscilloscope with a router, the LAN port of the oscilloscope is in the right side panel; the computer should be connected to the router too.
- (2) **Set the network parameters of the computer**. Since the oscilloscope can not support obtaining an IP address automatically, you should assign a static IP address. The Default gateway and Subnet mask should be set according to the router. Here we set the IP address to 192.168.1.71, Subnet mask is 255.255.255.0, Default gateway is 192.168.1.1.

#### 6.Communication with PC

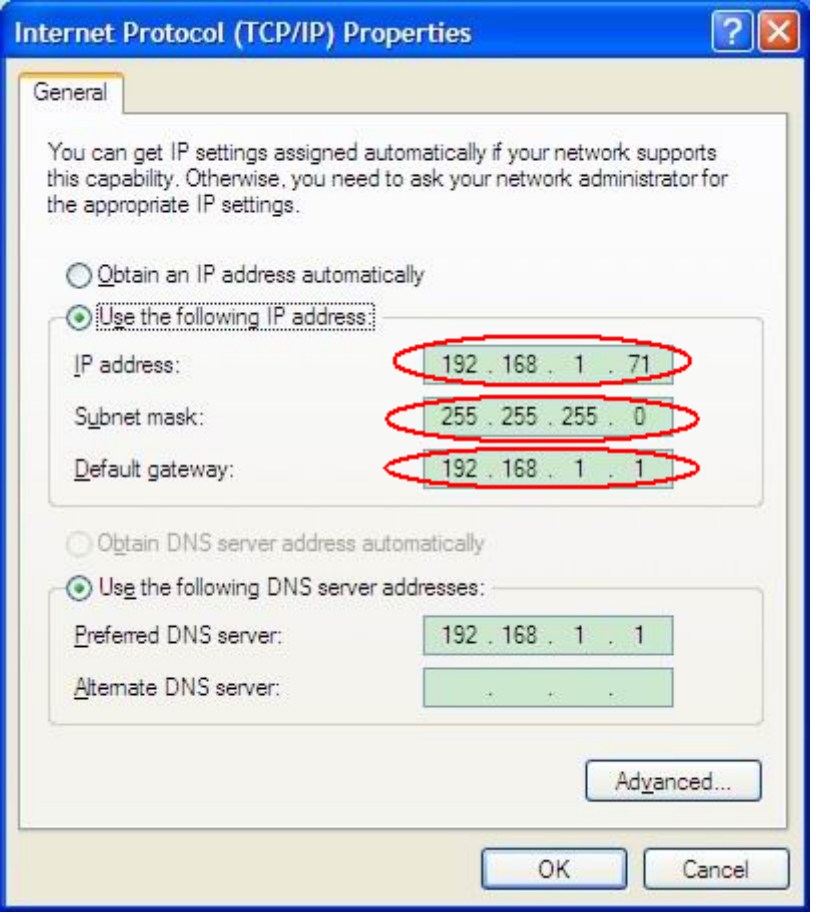

Figure 6-5 Set the network parameters of the computer

(3) **Set the network parameters of the OWON Oscilloscope Software.** Run the software on the computer; choose the "Ports-settings" of the "Communications" menu item. Set "Connect using" to LAN. About the IP, the first three bytes is same as the IP in the step (2), the last byte should be different. Here, we set it to 192.168.1.72. The range of the port value is 0 - 4000, but the port which under 2000 is always used, so it is suggested to set it to the value above 2000. Here, we set it to 3000.

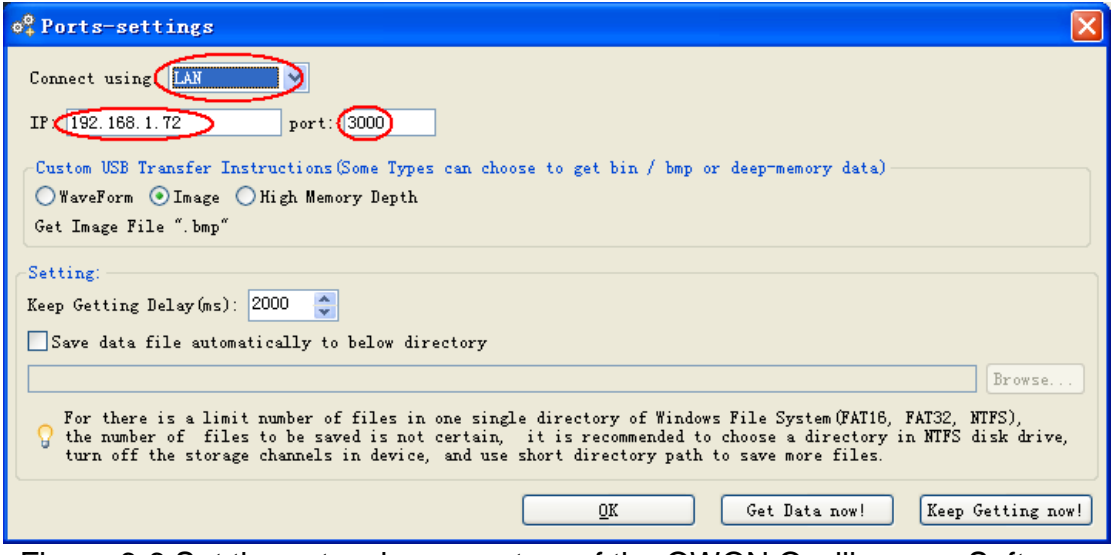

Figure 6-6 Set the network parameters of the OWON Oscilloscope Software

(4) **Set the network parameters of the oscilloscope**. In the oscilloscope, push the **Utility**

button. Select **Function** in the bottom menu. Select **LAN Set** in the left menu. In the bottom menu, set the **Type** item as **LAN**, and select **Set**. In the right menu, set **IP** and **Port** to the same value as the "Ports-settings" in the software in step (3). The Gateway and Subnet mask should be set according to the router. Select **Save set** in the bottom menu, it prompts "Reset to update the config". After resetting the oscilloscope, if you can get data normally in the oscilloscope software, the connection is successful.

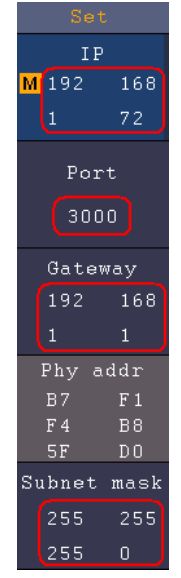

Figure 6-7 Set the network parameters of the oscilloscope

### <span id="page-35-0"></span>**Using Wi-Fi to Connect with PC (Optional)**

### <span id="page-35-1"></span>**Connect with PC as Wi-Fi Access Point**

PC should support Wi-Fi.

- (1) **Set the oscilloscope.** In the oscilloscope, push the **Utility** button. Select **Function** in the bottom menu. Select **LAN Set** in the left menu. In the bottom menu, set the **Type** item as **WIFI-AP**, and select **Set** in the bottom menu.
- (2) In the right menu, select **SSID**, a keyboard will pop up. You can turn and push the **M** knob, or touch the keyboard (if the LCD is touchscreen) to set the access point name.
- (3) In the right menu, select **Encryption**, push again to set the type. **Open** type needs no password. **WEP** or **WPA** type need to set the password. You can select **WPA**. In the right menu, select **Password**, use the keyboard to set the WI-FI password (8 to 32 characters).
- (4) In the right menu, select **IP:PORT**, **IP** is fixed by the oscilloscope, and can not be edited. Here IP is 192.168.1.1. Turn the **M** knob to set the **PORT**. Here, we set it to 3000.
- (5) After setting, select **ON** in the **Status** menu. The  $\bigotimes$  icon appears on the top right of the screen.

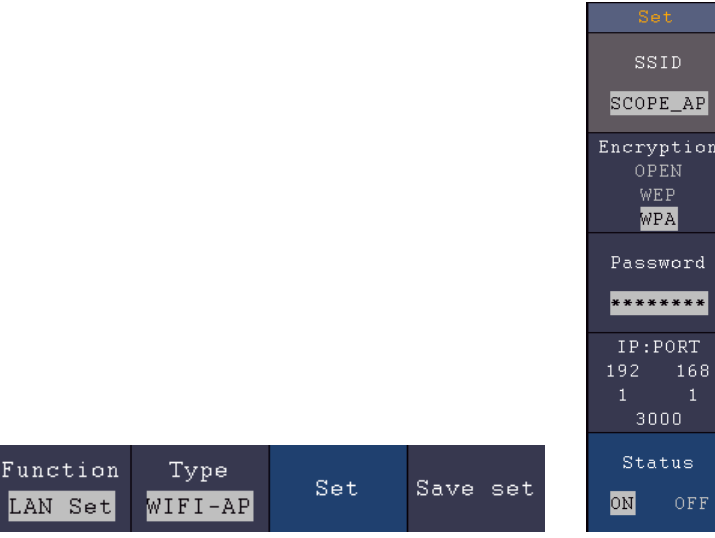

- (6) Select **Save set** in the bottom menu to save current settings.
- (7) **Set Wi-Fi connection on PC.** Enter the WI-FI settings on PC, select the oscilloscope access point to connect, enter the set password.

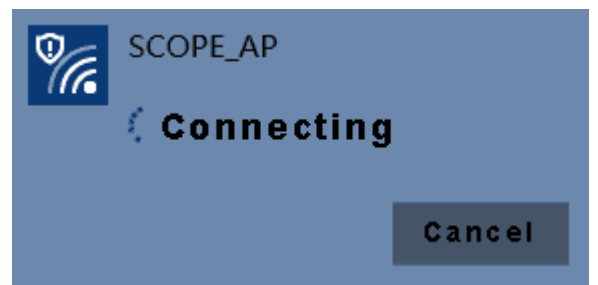

(8) **Set the network parameters of the OWON Oscilloscope Software.** Run the software on the computer; choose the "Ports-settings" of the "Communications" menu item. Set "Connect using" to LAN. Set **IP** and **Port** to the same value in the oscilloscope in the step (4). If you can get data normally, the connection is successful.

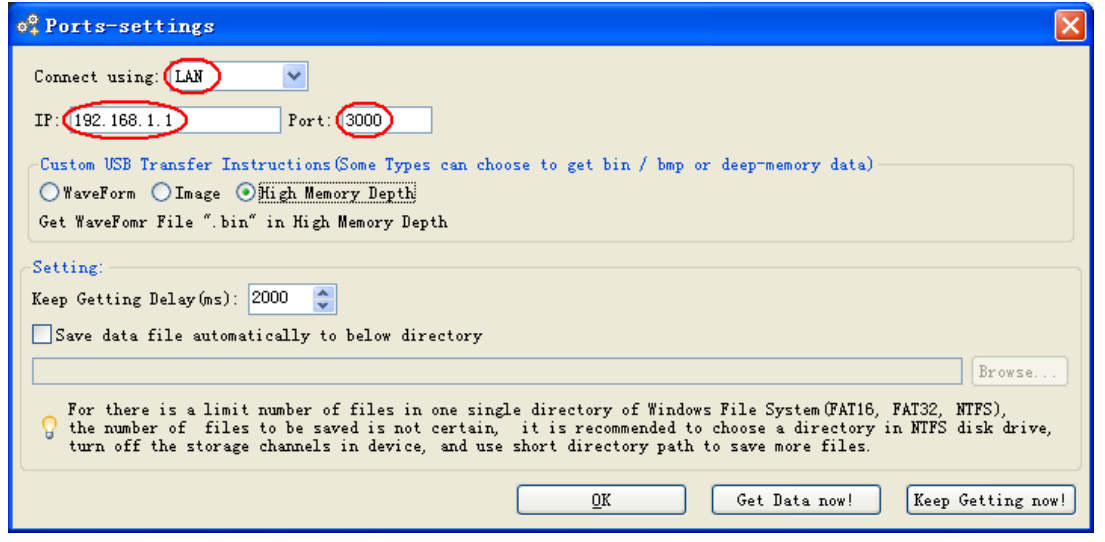

Figure 6-8 Set the network parameters of the OWON Oscilloscope Software

### <span id="page-36-0"></span>**Connect with PC as Wi-Fi Station**

The oscilloscope and PC should be on the same network (LAN).

(1) In the oscilloscope, push the **Utility** button. Select **Function** in the bottom menu.

Select **LAN Set** in the left menu. In the bottom menu, set the **Type** item as **WIFI-STA**, and select **Set** in the bottom menu.

- (2) In the right menu, select **SSID**, a keyboard will pop up. Input the name of the Wi-Fi hotspot. You can turn and push the **M** knob, or touch the keyboard (if the LCD is touchscreen).
- (3) In the right menu, select **Encryption**, push to set the Encryption type of the Wi-Fi hotspot. **Open** type needs no password. **WEP** or **WPA** type need to input the password. In the right menu, select **Password**, use the keyboard to input the Wi-Fi hotspot password.
- (4) In the right menu, select **IP:PORT**, Turn the **M** knob to set the **PORT**. Here, we set it to 3000.
- (5) After setting, select **ON** in the **Status** menu. The values of **IP** is displayed in **IP:PORT** menu. Here IP is 10.1.1.126. A changing icon appears on the top right of the screen.

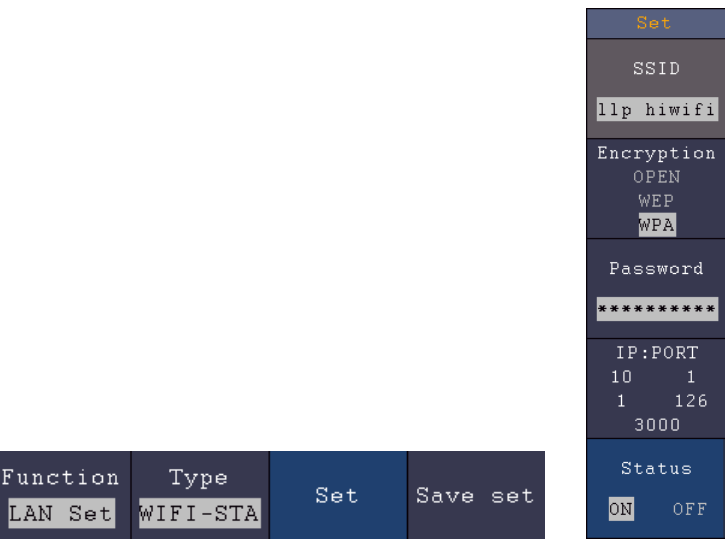

- (6) Select **Save set** in the bottom menu to save current settings.
- (7) **Set the network parameters of the computer**. Set IP in the computer, the first three bytes is same as the IP in the oscilloscope, the last byte should be different. Here, we set it to 10.1.1.123. The Default gateway and Subnet mask should be set according to the router.

#### 6.Communication with PC

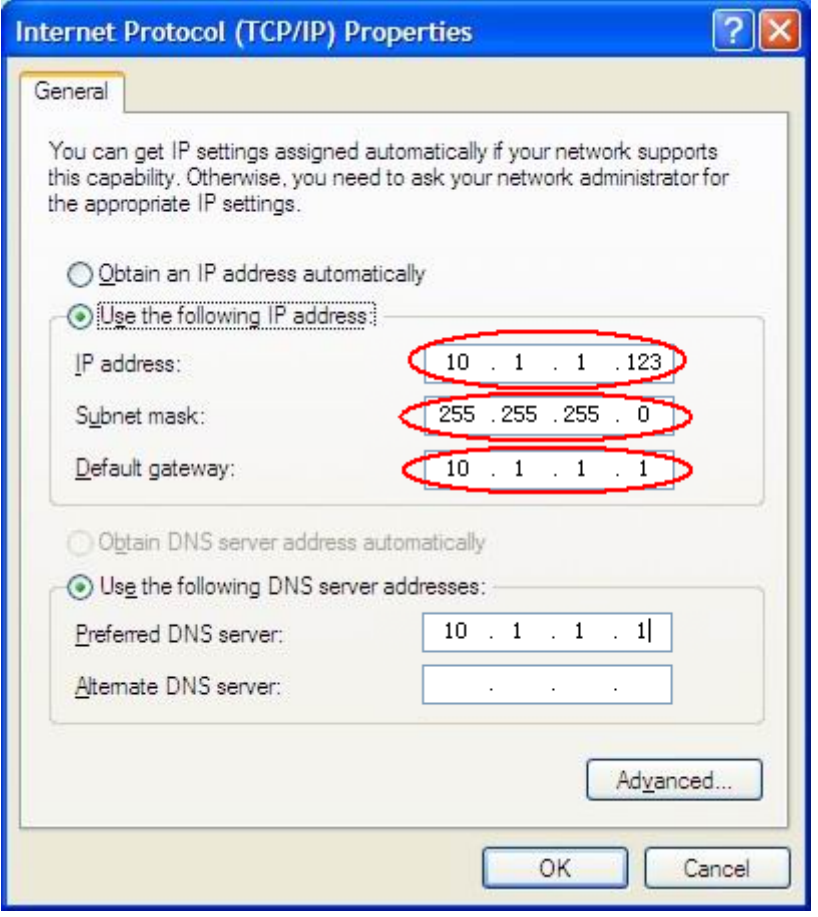

Figure 6-9 Set the network parameters of the computer

(8) **Set the network parameters of the OWON Oscilloscope Software.** Run the software on the computer; choose the "Ports-settings" of the "Communications" menu item. Set "Connect using" to LAN. Set **IP** and **Port** to the same value in the oscilloscope. If you can get data normally, the connection is successful.

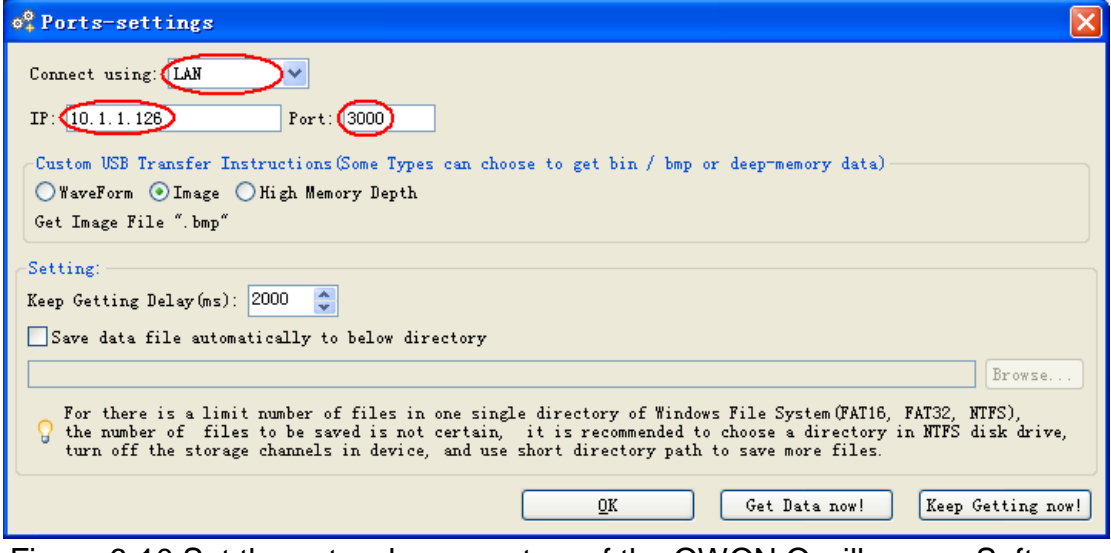

Figure 6-10 Set the network parameters of the OWON Oscilloscope Software

## <span id="page-39-0"></span>**7. Appendix**

### <span id="page-39-1"></span>**Appendix A: Enclosure**

(The accessories subject to final delivery.)

#### **Standard Accessories:**

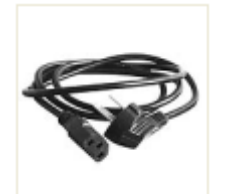

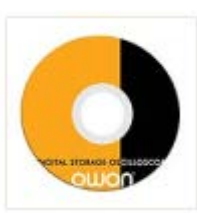

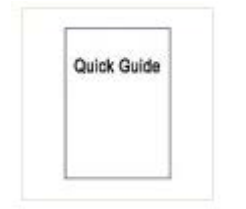

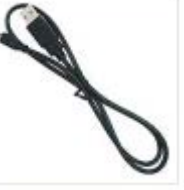

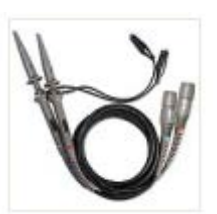

**Power Cord**

**CD Rom Quick Guide USB Cable Probe**

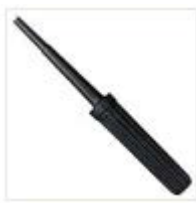

**Probe Adjust**

#### **Options:**

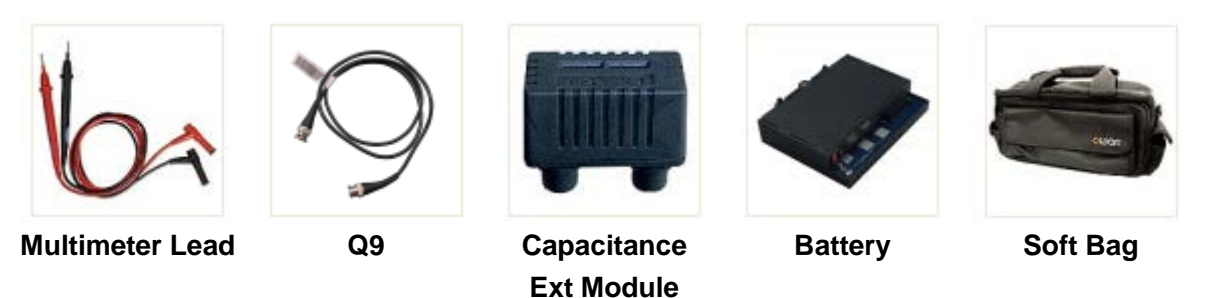

### <span id="page-39-2"></span>**Appendix B: General Care and Cleaning**

#### **General Care**

Do not store or leave the instrument where the liquid crystal display will be exposed to direct sunlight for long periods of time.

**Caution:** To avoid any damage to the instrument or probe, do not exposed it to any sprays, liquids, or solvents.

#### **Cleaning**

Inspect the instrument and probes as often as operating conditions require.

To clean the instrument exterior, perform the following steps:

- 1. Wipe the dust from the instrument and probe surface with a soft cloth. Do not make any scuffing on the transparent LCD protection screen when clean the LCD screen.
- 2. Disconnect power before cleaning your Oscilloscope. Clean the instrument with a

wet soft cloth not dripping water. It is recommended to scrub with soft detergent or fresh water. To avoid damage to the instrument or probe, do not use any corrosive chemical cleaning agent.

**Warning:** Before power on again for operation, it is required to confirm that the instrument has already been dried completely, avoiding any electrical short circuit or bodily injury resulting form the moisture.

### <span id="page-40-0"></span>**Appendix C: USB Disk Requirements**

The supported format of the USB disk: FAT32 file system, allocation unit size cannot exceed 4K, mass storage USB disk is also supported. If the USB disk doesn't work properly, format it into the supported format and try again. To learn how to format the USB disk, please refer to the User Manual. You can get this manual from the supplied CD or visit www.owon.com.cn.

2017.06 V1.0.0